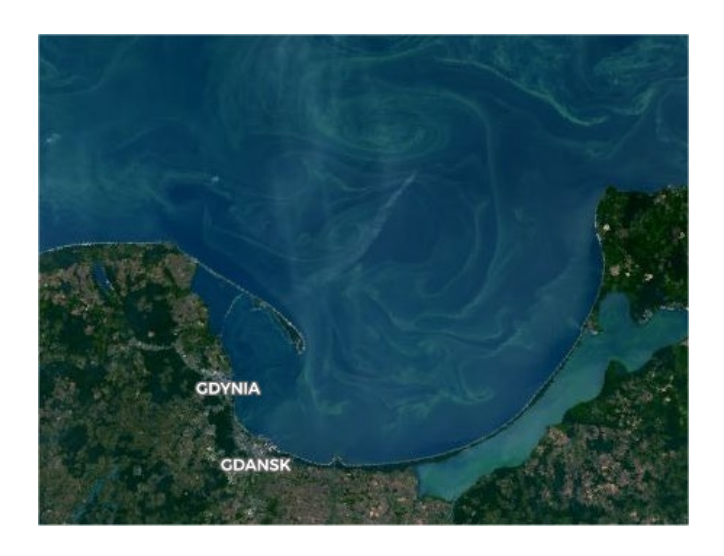

# ZOBRAZOWANIA **OPTYCZNE** OBSZARÓW MORSKICH – 1 SENTINEL-3

Materiały Szkoleniowe MO.1

opracowanie: dr K. Bradtke, Uniwersytet Gdański

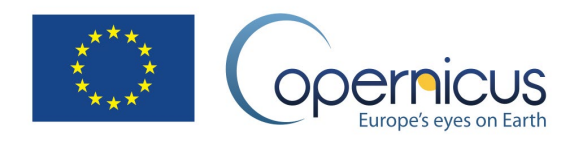

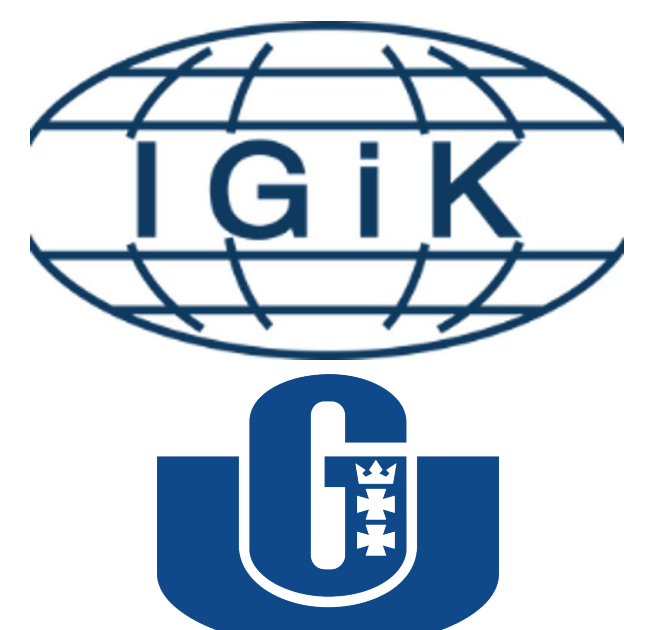

# **UNIWERSYTET GDAŃSKI**

# FP CUP

**Framework Partnership Agreement on Copernicus User Uptake**

> Instytut Geodezji i Kartografii Uniwersytet Gdański

# Spis treści

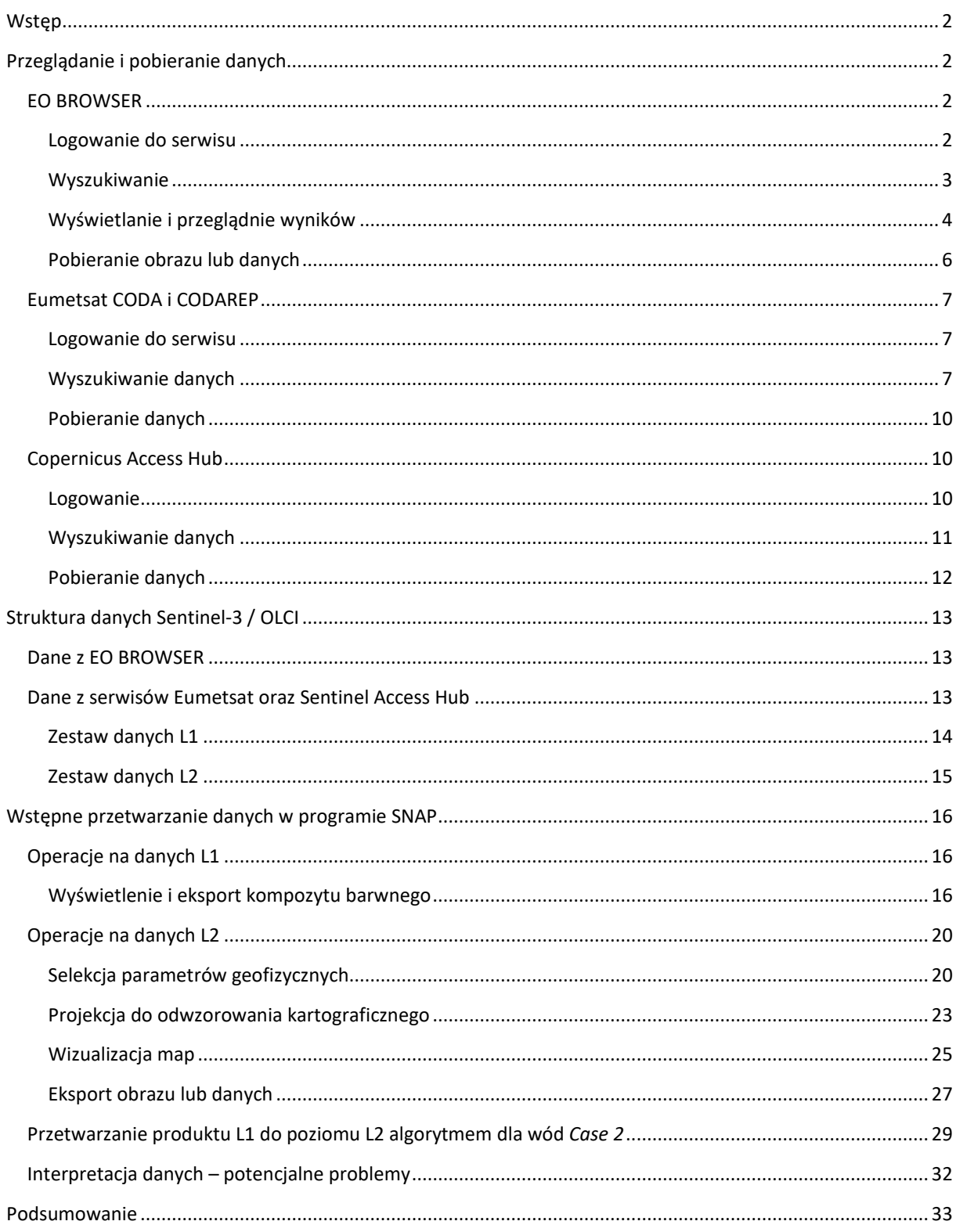

# <span id="page-2-0"></span>WSTĘP

W niniejszym poradniku zostaną przedstawione informacje o tym jak przeglądać i pozyskiwać dane czujnika OLCI (Sentinel-3) dla obszaru morza, korzystając z serwisów internetowych takich jak: [EO Browser,](http://www.sentinel-hub.com/) [CODA EUMETSAT](https://coda.eumetsat.int/) i [Copernicus Access Hub](http://www.scihub.copernicus.eu/) oraz jak przygotować je do dalszej pracy w GIS za pomocą oprogramowania SNAP. EO Browser jest wygodną przeglądarką, za pomocą której można sprawdzić, ile scen w interesującym nas okresie obejmuje obszar zainteresowania, czy obszar pozostaje bezchmurny, czy znajduje się na skraju czy też w centrum ścieżki skanowania, a także zauważyć występowanie masowego zakwitu lub rozpływu zmętnionych wód np. dopływających rzekami. Dane Sentinel-3 bez korekcji atmosferycznej (L1) dostępne są poprzez standardowe źródło danych satelitów SENTINEL, tj. Copernicus Access Hub oraz serwisy agencji EUMETSAT. Do poziomu L2 dane przetwarzane są oddzielnie dla obszaru lądu i morza. Produkty dla obszaru morza dostępne są wyłącznie poprzez serwisy agencji EUMETSAT.

# <span id="page-2-1"></span>PRZEGLĄDANIE I POBIERANIE DANYCH

# <span id="page-2-3"></span><span id="page-2-2"></span>[EO BROWSER](http://www.sentinel-hub.com/)

#### LOGOWANIE DO SERWISU

Wejdź na stron[ę www.sentinel](http://www.sentinel-hub.com/)-hub.com i wybierz zakładkę EXPLORE, a następnie EO BROWSER.

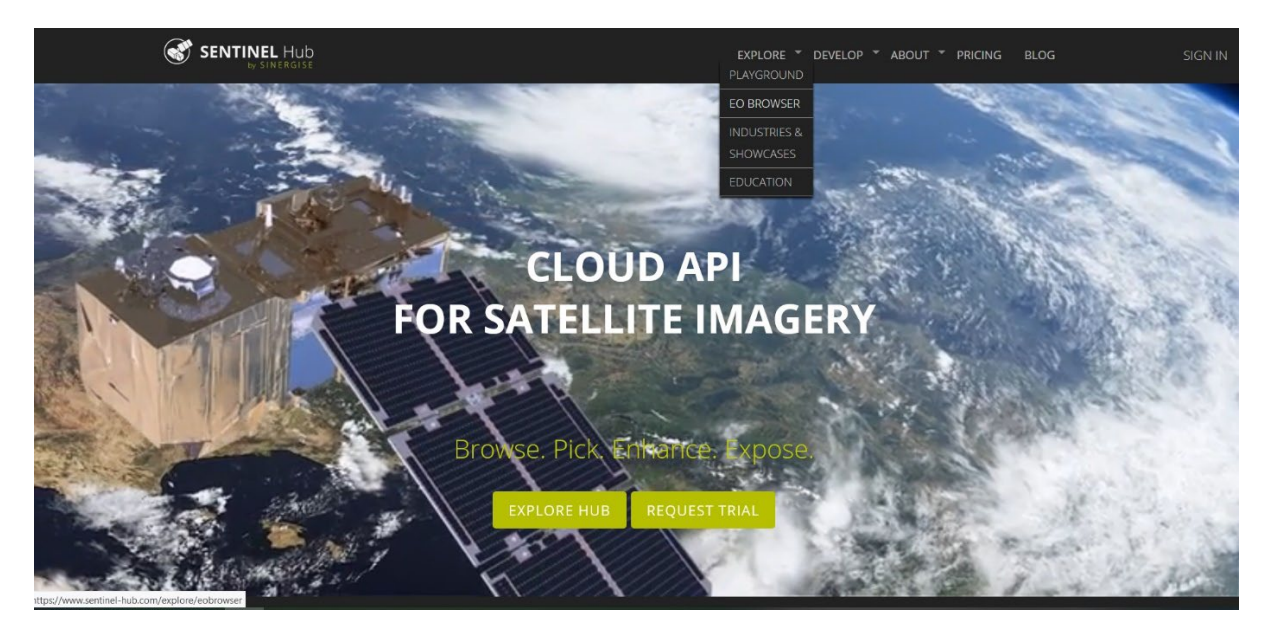

Następnie należy kliknąć START EXPLORING.

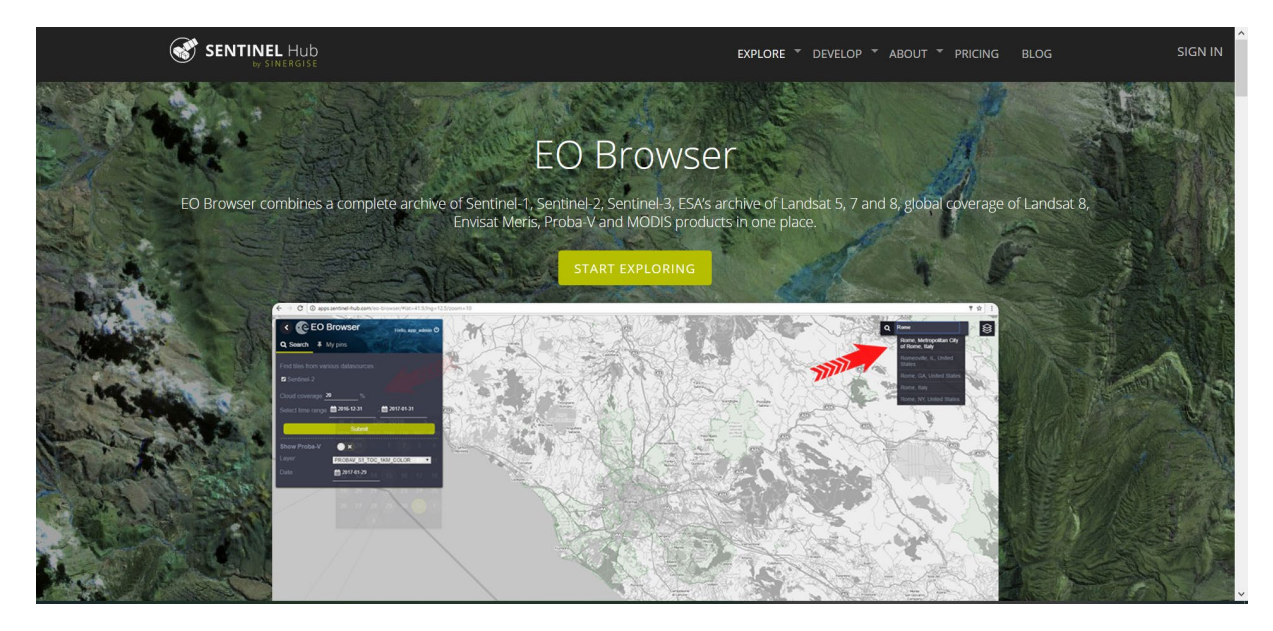

Pojawi się nowy ekran, a w jego lewej części przycisk "Login".

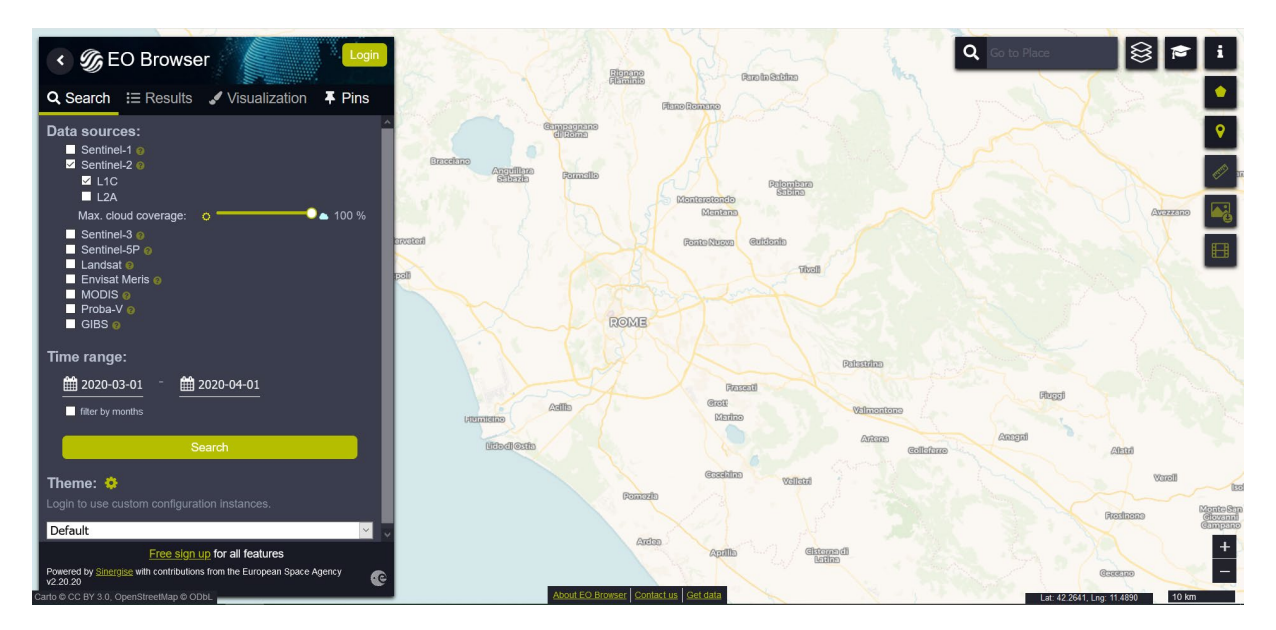

W przypadku braku konta, należy je założyć klikając "Login", a następnie "Sign Up". Pojawi się formularz rejestracji. Bez rejestracji i logowania możliwe jest wyszukiwanie i przeglądanie danych bez możliwości zapisu oraz wykorzystania dodatkowych funkcjonalności serwisu.

# <span id="page-3-0"></span>WYSZUKIWANIE

Aby wyszukać obraz, należy przesunąć się nad obszar zainteresowania. W tym przypadku, przesuń się w rejon Morza Bałtyckiego, tak aby widoczna była przynajmniej jego część centralna i polskie wybrzeże. Wyszukiwanie scen będzie zawężone do obszaru, który jest wyświetlany na monitorze. Każde zobrazowanie, które obejmuje, choćby częścią, widoczny obszar, pojawi się w wynikach wyszukiwania.

Z lewej strony, widoczne jest menu, w którym można zdefiniować zakres wyszukiwania. Po zaznaczeniu pola przy nazwach kolejnych satelitów, wyświetlają się dodatkowe atrybuty wyszukiwania.

W sekcji Seninel-3 można wybrać urządzenie, z którego dane mają zostać wyszukane:

- SLSTR (*Sea and Land Surface Temperature Radiometer*) dane termalne, które można wykorzystać do utworzenia mapy temperatury powierzchni morza;
- OLCI (*Ocean and Land Colour Instrument*) dane o tzw. "kolorze morza", tj. dane w zakresie widzialnym i bliskiej podczerwieni, na podstawie których można wnioskować o przezroczystości wód, zawieszonych w nich cząstkach, w tym o zakwitach fitoplanktonu, oraz o materii rozpuszczonej.

Time range pozwala zdefiniować okres dla jakiego będą wyszukiwane dane. Możliwe jest też wybranie danych tylko z określonych miesięcy w kilkuletnim okresie (opcja Filter by months)

W przykładzie zostaną wykorzystane dane czujnika OLCI z drugiej połowy lipca 2019 r., wybierz więc: Sentinel-3, OLCI, w okresie od 18 do 22 lipca 2019. Kliknij Search.

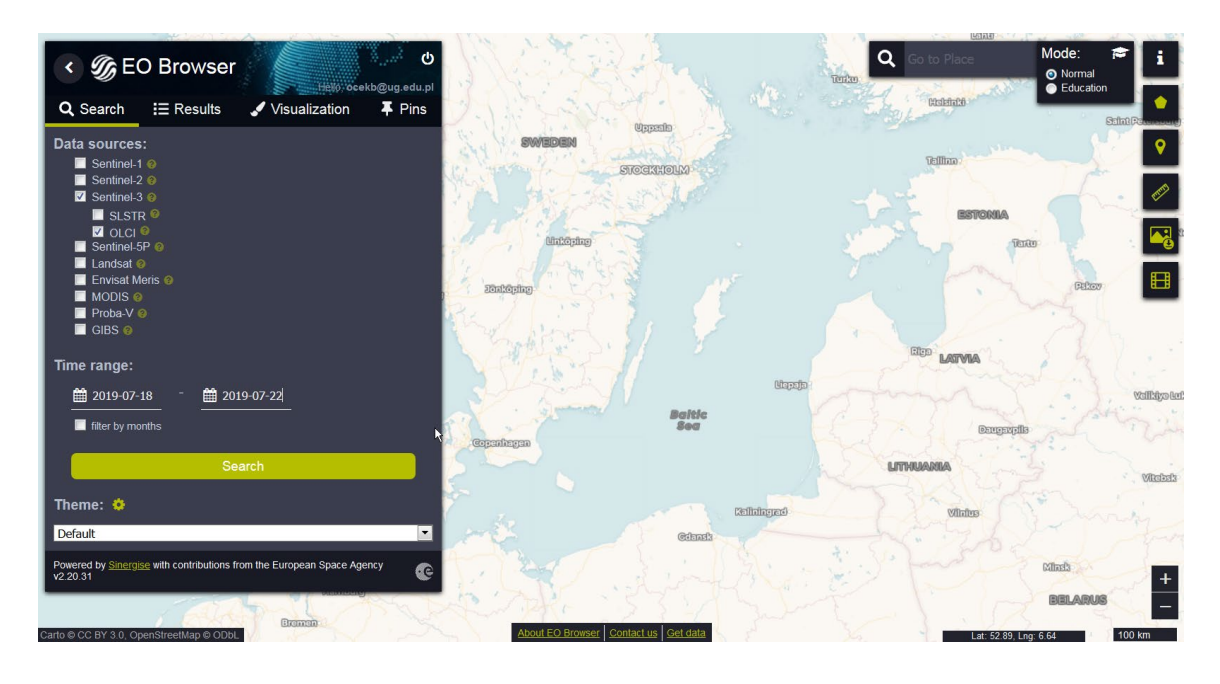

# <span id="page-4-0"></span>WYŚWIETLANIE I PRZEGLĄDNIE WYNIKÓW

Aby zobaczyć listę znalezionych scen należy przejść do zakładki Results. Wyświetlane są tam miniatury kompozytów RGB pozwalające wybrać granule (fragmenty ścieżek), na których interesujący nas obszar nie jest przykryty chmurami. Jednocześnie na mapie wyświetlone są obrysy wszystkich znalezionych granul (scen).

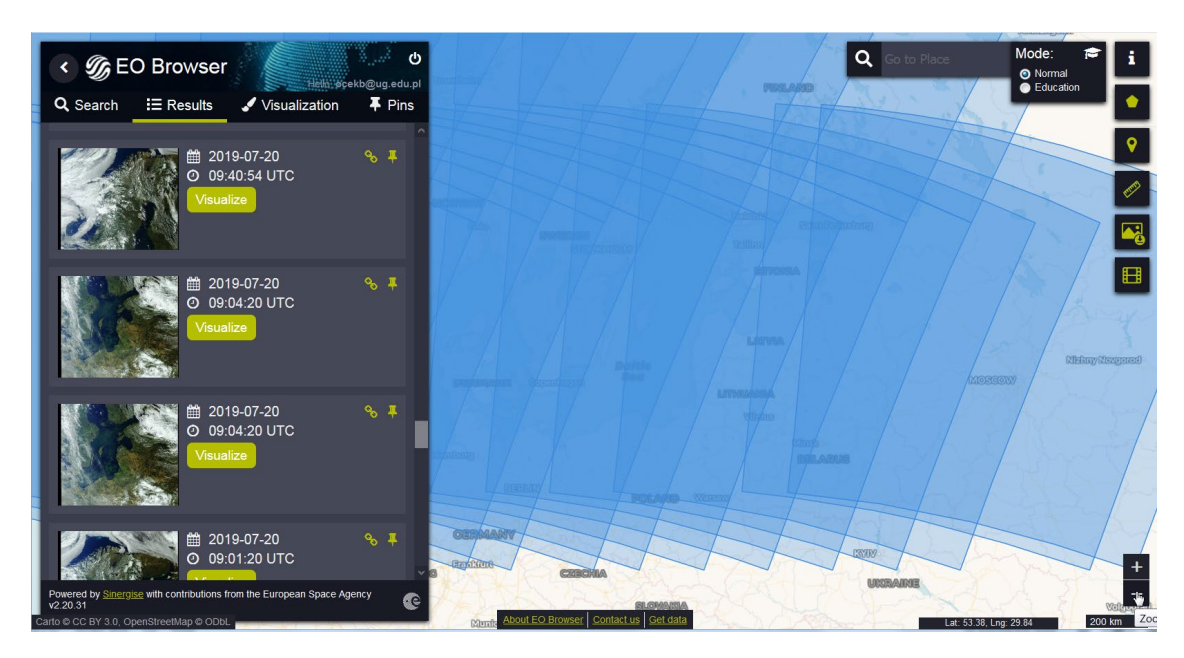

Wybierz scenę z 20-07-2019, na której widać duży obszar Bałtyku. Kliknij Visualize. Automatycznie zostaniesz przeniesiony do zakładki Visualization, gdzie wybrany obraz wyświetli się jako kompozyt RGB w barwach zbliżonych do rzeczywistych.

Z lewej strony ekranu, pojawi się lista, na której można wybrać w jakiej kompozycji lub przy użyciu jakiego wskaźnika, użytkownik chce wyświetlić obraz:

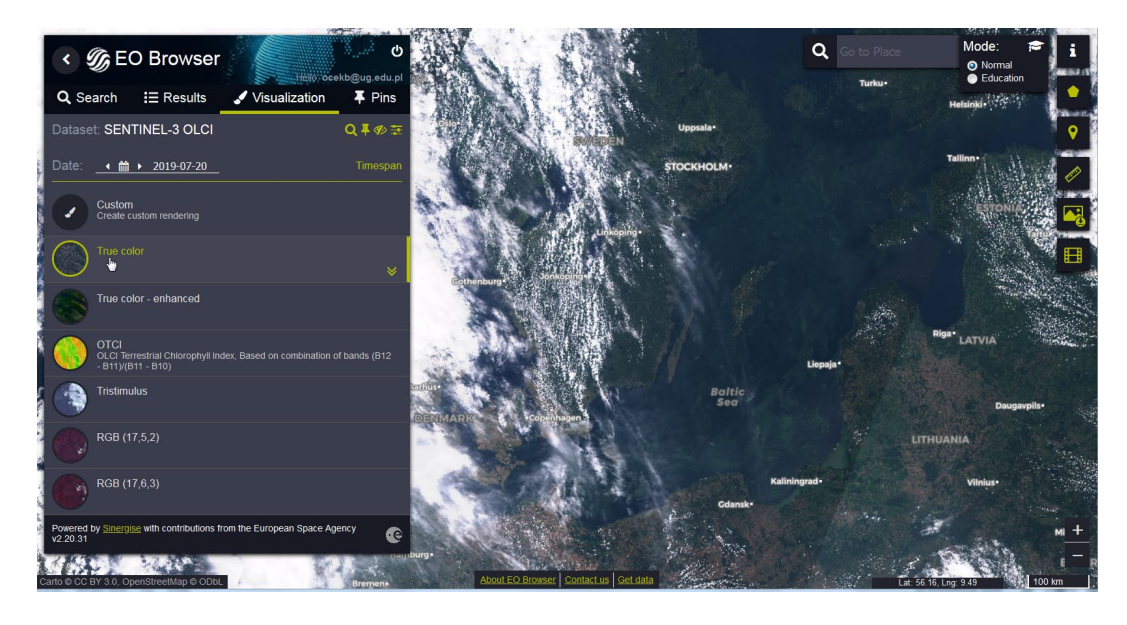

- *True color* barwy zbliżone do rzeczywistych, kompozyt wykorzystujący kanały leżące w zakresach spektrum odpowiadających barwom: czerwieni (B08), zieleni (B06) i niebieskiej (B04)
- *True color enhanced* kompozycja wielokanałowa (kanały B04-B07, B09, B14), zwiększająca nasycenie barw
- *Tristimulus* kompozycja oparta o kombinację wszystkich kanałów z zakresu światła widzialnego, barwy zbliżone do rzeczywistych
- OCTI indeks chlorofilowy obliczany w oparciu o 3 kanały z zakresu światła czerwonego (zakres "Red Edge"), wykorzystywany do oceny wegetacji w obszarze lądu
- RGB(17,5,2) i RGB(17,6,3) kompozycje z wykorzystaniem bliskiej podczerwieni (barwy fałszywe), pozwalające m.in. na odróżnieniu wód śródlądowych od otaczających je obszarów leśnych, ale także zakwitów glonów utrzymujących się na powierzchni wody

Poniżej obraz w barwach fałszywych (RGB: 17,6,3)

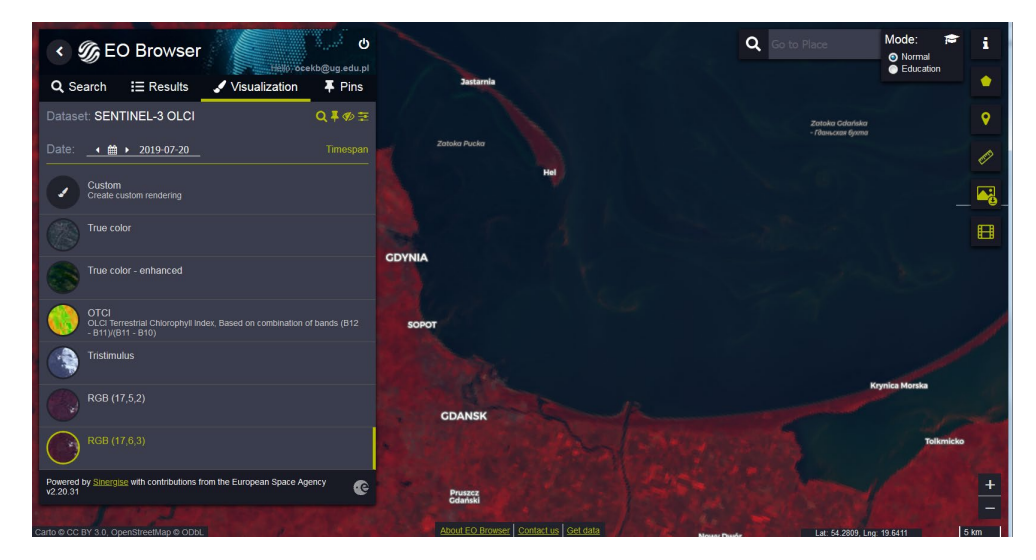

#### POBIERANIE OBRAZU LUB DANYCH

<span id="page-6-0"></span>Aby pobrać widoczny obraz (wybrana kompozycja lub indeks) należy kliknąć ikonę Download image z prawej strony ekranu.

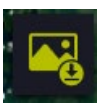

Pojawi się nowe okno. Jako domyślna, wyświetli się sekcja Basic. Wybierając Download w tej sekcji, można pobrać obraz w formacie graficznym JPG, nieprzydatny do dalszych analiz, ale możliwy do wykorzystania np. w prezentacjach.

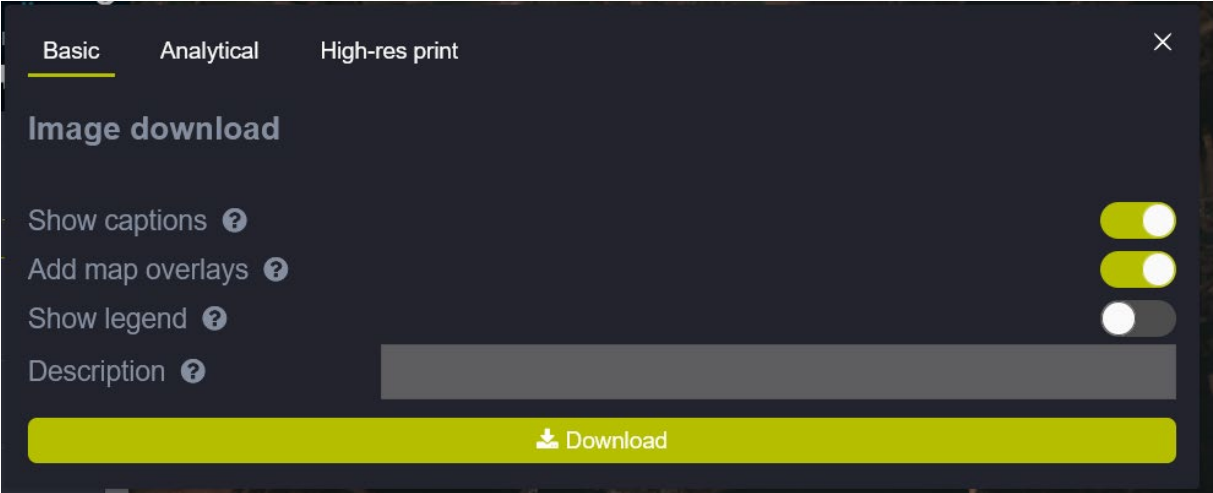

Po przejściu do sekcji Analitycal istnieje możliwość poddania obrazu projekcji do wybranego odwzorowania i zapisania go w formacie TIFF. Taki obraz może być wykorzystany jako podkładowa warstwa mapy tworzonej w oprogramowaniu GIS. Klikając wybrane pola w kolumnie "Raw", można pobrać również dane L1B dla wybranych kanałów spektralnych. Pamiętać trzeba, że pobrane zostaną dane tylko dla obszaru ograniczonego w oknie wyświetlania, a nie cała scena (stąd mały rozmiar pliku). Rozmiar piksela będzie zależał od wielkości obszaru widocznego w oknie oraz wybranej opcji rozdzielczości (LOW, MEDIUM, HIGH), a nie rzeczywistej rozdzielczości danych. Zaznacz dowolne kanały spektralne i wybrany kompozyt. Kliknij Download.

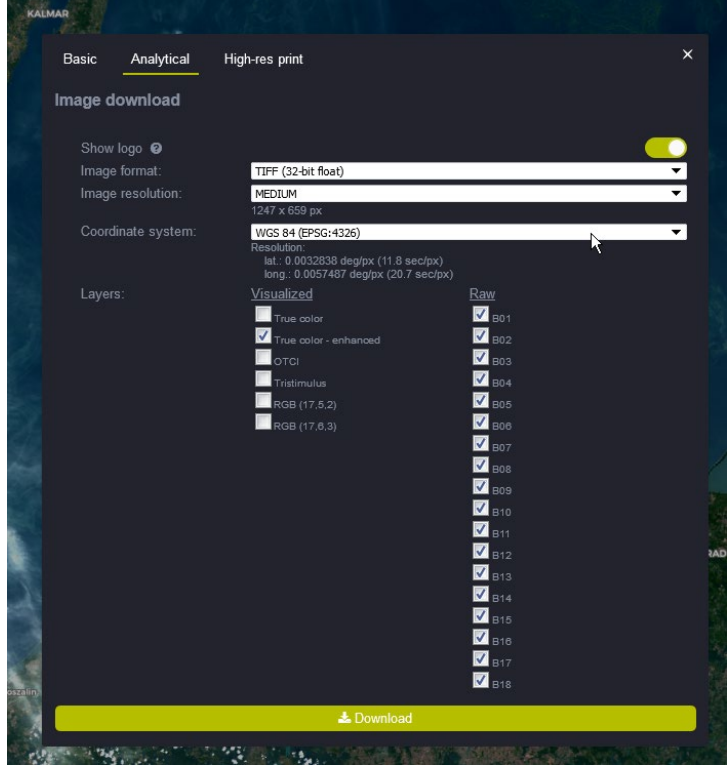

# <span id="page-7-1"></span><span id="page-7-0"></span>[EUMETSAT](https://coda.eumetsat.int/) CODA I CODAREP

#### LOGOWANIE DO SERWISU

Wpisz w przeglądarce adres serwisu[: https://coda.eumetsat.int/.](https://coda.eumetsat.int/) Zostaniesz przekierowany do strony logowania. W przypadku braku konta, należy je założyć klikając NEW USER – CREATE NEW ACCOUNT. Bez rejestracji i logowania nie jest możliwe korzystanie z funkcjonalności serwisu. Rejestracja jest bezpłatna i prosta – wymaga podania jedynie kilku informacji na temat użytkownika. Uzyskany login i hasło obowiązują we wszystkich serwisach EUMETSAT (CODA, CODAREP i DATA CENTRE).

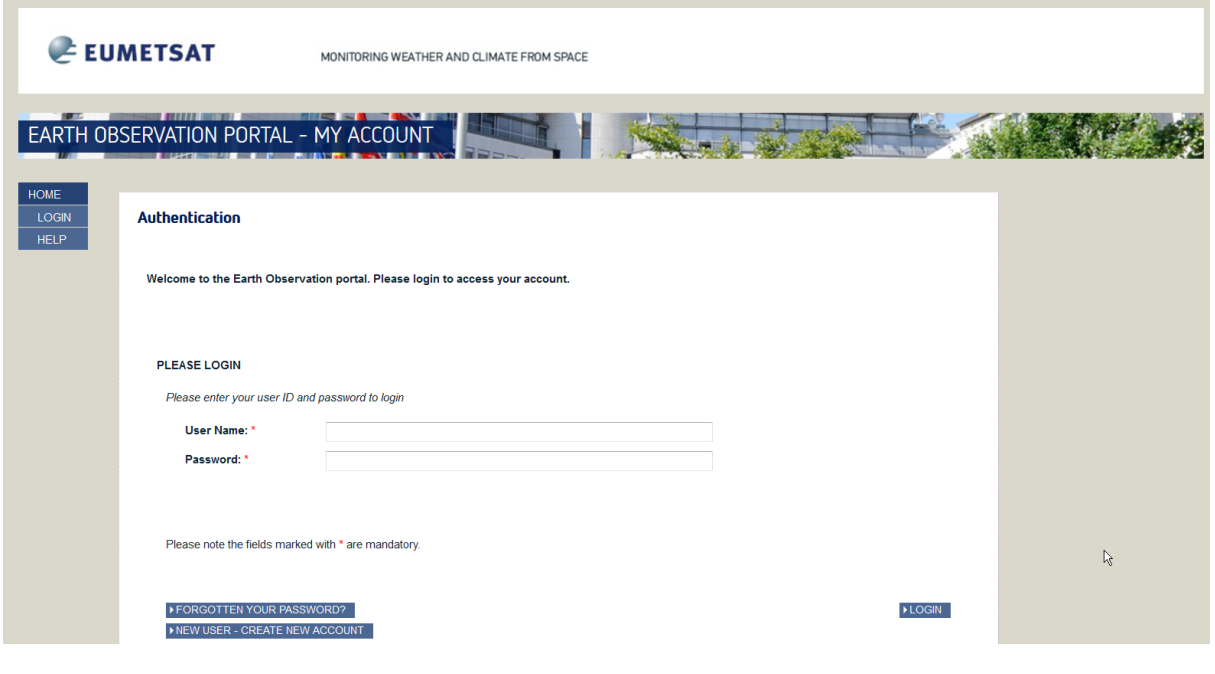

#### <span id="page-7-2"></span>WYSZUKIWANIE DANYCH

Serwis CODA pozwala na przeszukiwanie bazy danych na podstawie kilku kryteriów. Uwaga!!! W różnych przeglądarkach internetowych strona może wyglądać różnie. Przedstawione tu przykłady zostały przygotowane z wykorzystaniem *Mozilla Firefox*.

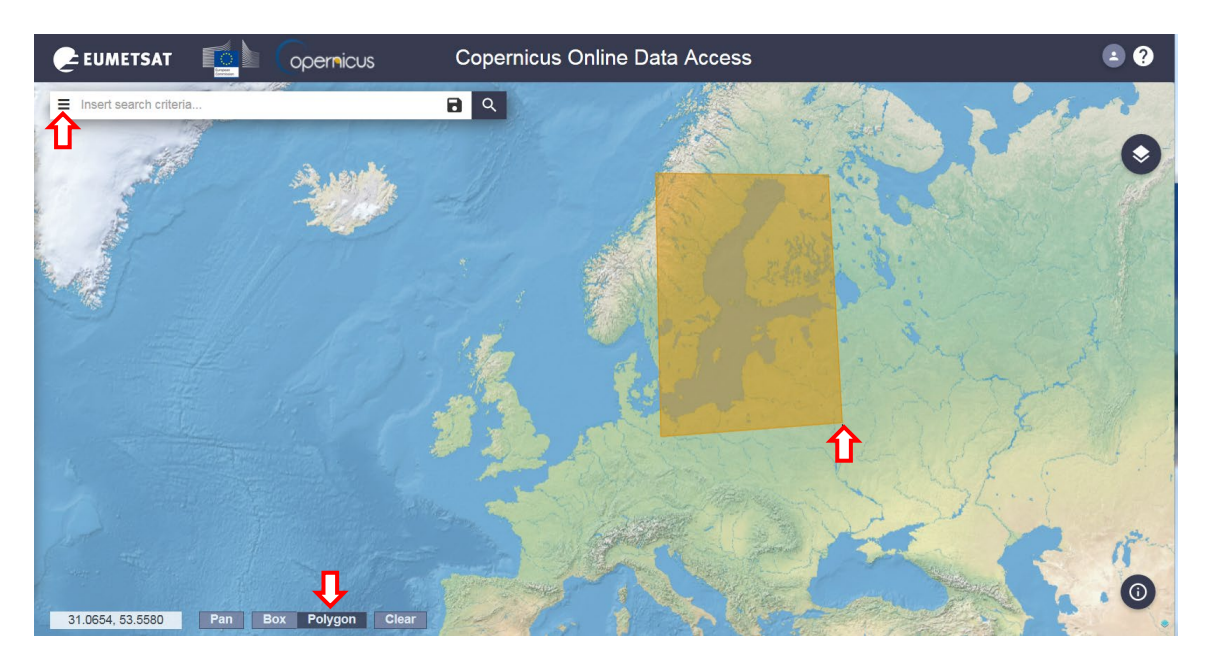

Definiowanie parametrów wyszukiwania najlepiej rozpocząć od zaznaczenia obszaru zainteresowania. W tym celu należy wybrać opcję Polygon (patrz czerwona strzałka u dołu na powyższym obrazie). Rysowanie poligonu odbywa się poprzez zaznaczanie na mapie punktów lewym klawiszem myszy. Aby zamknąć poligon i zakończyć rysowanie należy kliknąć prawym klawiszem myszy. Poligon zostanie podświetlony na żółto. Aby móc przesuwać mapę pozostawiając poligon, należy przejść do trybu Pan. Wyszukiwane będą wszystkie dane, które przynajmniej częściowo pokrywają zadany obszar. Aby ograniczyć dalej wyszukiwanie należy kliknąć ikonę po lewej stronie okienka Insert search criteria. Rozwinie się lista pozwalająca zdefiniować parametry przeszukiwania i wyświetlania wyników:

**Sortowanie** (*Sort By*) - wybór sposobu sortowania wyszukiwanych obrazów:

- *Ingestion date* wg. daty "przyjęcia" danych (produktu) do bazy danych;
- *Sensing date* wg. daty wykonania zobrazowania;
- *Cloud Coverage* wg. stopnia pokrycia chmurami sceny

**Kierunek sortowania** (*Order by*) – wybór kierunku sortowania wyników

- *Descending* malejąco
- *Ascending* rosnąco

**Okres** (*Sensing period/Ingestion period*) – wybór dat w ramach, których użytkownik dokonuje wyszukiwania.

UWAGA!!! W serwisie CODA udostępniane są dane do roku wstecz. Wcześniejsze dane, z okresu 26/04/2016 do 29/11/2017 dostępne są w serwisie CODAREP [\(https://codarep.eumetsat.int/\)](https://codarep.eumetsat.int/), do którego zalogować się można za pomocą tego samego loginu i hasła. Jego funkcjonalność jest taka sama jak opisana tu dla CODA. Dane zarejestrowane po 29/11/2017, które nie są już dostępne w CODA można pozyskać na poziomie przetworzenia L1 za pomocą Open Access Hub (patrz [następny rozdział\)](#page-10-1), a następnie samodzielnie przetworzyć do poziomu L2 za pomocą SNAP (patrz rozdział ["Przetwarzanie produktu L1 do poziomu L2 algorytmem dla wód Case 2"](#page-29-0)).

Następnie można zawęzić wyszukiwanie wypełniając informacje w jednym lub kilku następujących filtrach:

- **Instrument** (*Instrument*)
- **Poziom przetworzenia** (Product Level):
	- o L0 dane surowe
	- o L1 dane po korekcji instrumentalnej i geolokacji
	- o L2 dane po korekcji atmosferycznej, wielkości geofizyczne dotyczące przezroczystości wód i koncentracji zawiesiny, fitoplanktonu oraz rozpuszczonej materii organicznej itp.
- **tryb udostępniania** (*Timeliness*) w przypadku OLCI dane są udostępniane w 2 trybach
	- o NRT (*Near Real Time*) produkty udostępniane już w ciągu 3 godzin po rejestracji, ale mniej dokładnie przetworzone (w szczególności mniej dokładne dane georeferencyjne) – przechowywane w bazie do miesiąca od rejestracji
	- o NTC (*Non Time Critical*) produkty udostępniane z opóźnieniem, do miesiąca po rejestracji (algorytmy wykorzystują bardziej precyzyjne informacje do korekcji) - przechowywane w bazie do roku od rejestracji

i / lub bardziej szczegółowo:

produkt (Product type) – produkty czujnika OLCI mają nazwy rozpoczynające się od "OL<sup>"</sup>, następnie 1 lub 2 oznacza poziom przetworzenia L1 lub L2 (litera "W" w produktach L2 oznacza, że są to produkty morskie), "FR" lub "RR" oznaczają odpowiednio pełną rozdzielczość (300 m) i zredukowaną (ok. 1,2 km)

- numer cyklu (*Cycle Number*) liczba wskazująca po raz który od początku misji satelita znalazł się dokładnie nad tym samym punktem na Ziemi (w trybie operacyjnym długość cyklu satelity Sentinel-3 wynosi 27 dni)
- numer orbity (*Orbit Number*) liczba wskazująca kolejny obieg orbity od początku misji
- numer ścieżki (*Relative Orbit Start*), czyli pasa zobrazowania odpowiadającego kolejnym obiegom satelity w jednym cyklu.
- *detected fire* pozwala na wybranie tylko tych scen, na których zidentyfikowano pożary

Aby pozyskać produkty L1 i L2 dla wybranej wcześniej sceny z 20.07.2019 zaznacz poligon obejmujący Bałtyk, sortowanie po dacie rejestracji rosnąco, okres rejestracji od 20.07.2019 do 20.07.2019 oraz instrument OLCI i tryb *Non Time Critical*. Pozostałe filtry pozostaw puste. Kliknij na lupę, aby uruchomić wyszukiwanie.

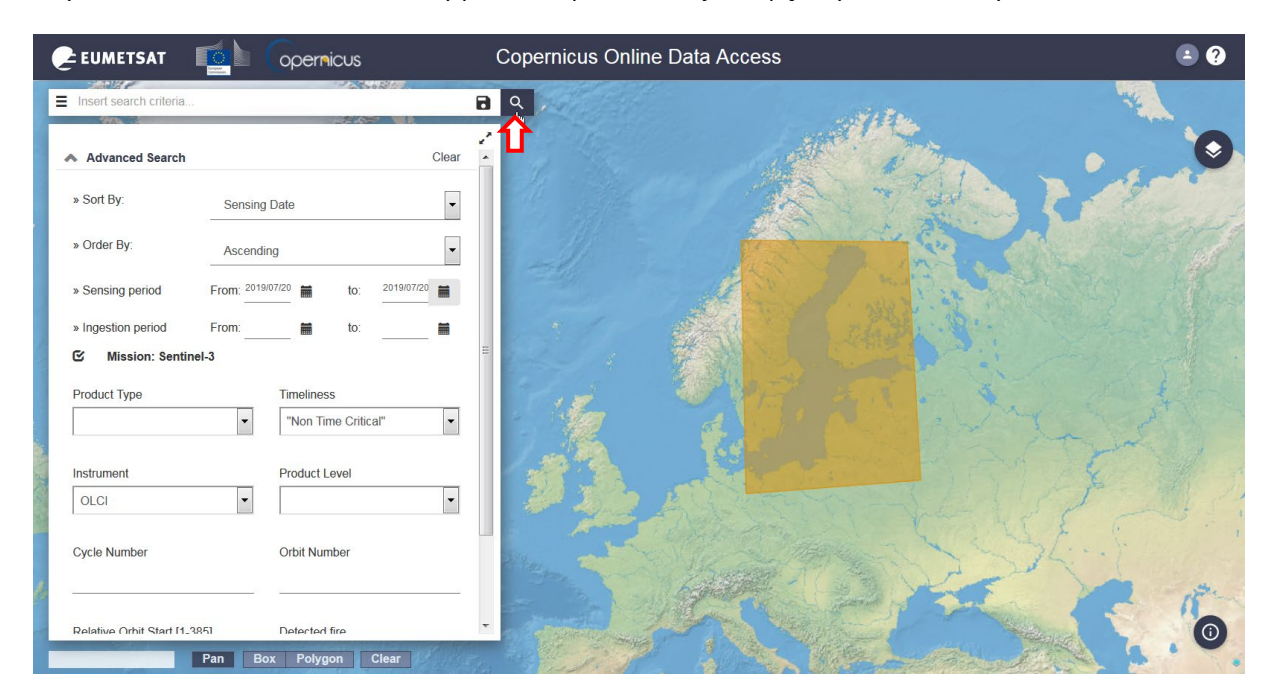

Nastąpi wyszukiwanie wszystkich scen, których choć część znajduje się w zadanym poligonie. W miejsce filtrów pojawi się lista znalezionych danych i obrysy granul na mapie.

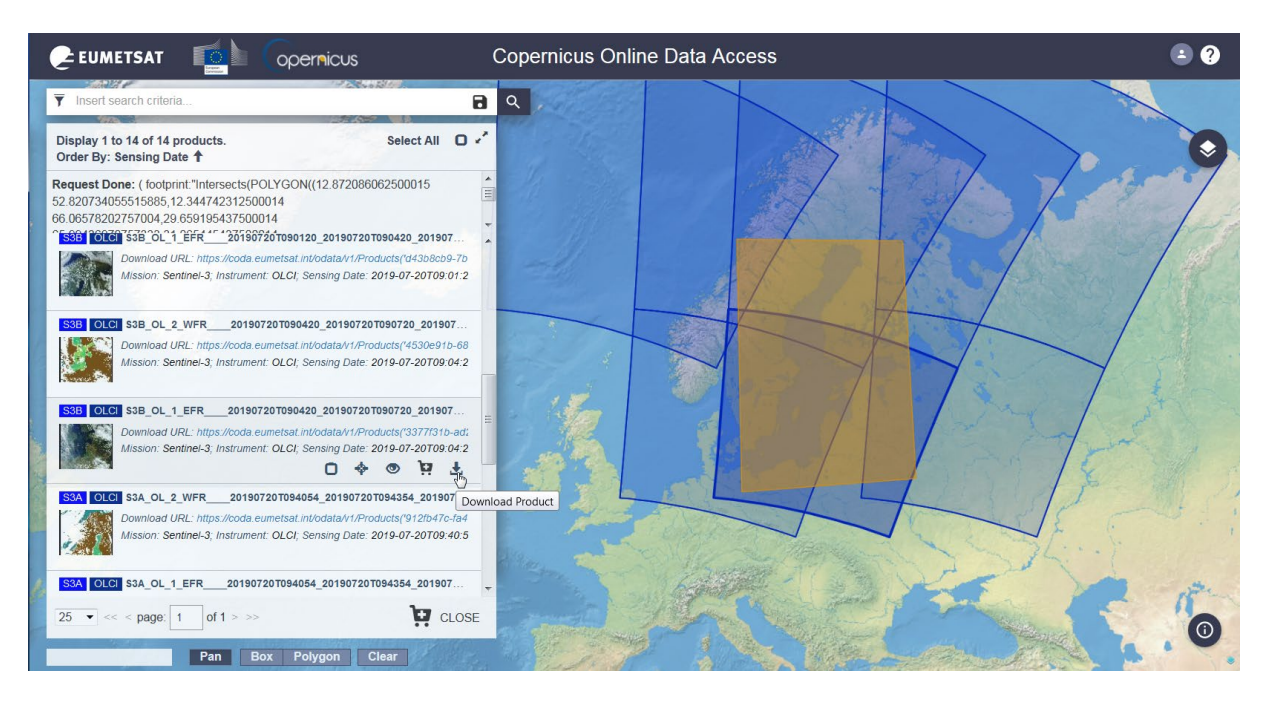

#### <span id="page-10-0"></span>POBIERANIE DANYCH

Znajdź produkty L1 i L2 dla sceny zarejestrowanej ok. godz. 9 rano, która obejmuje większą część Bałtyku (możesz przeszukać listę, na której widoczne są podglądy zobrazowań albo klikając na mapie w obrys obejmujący Bałtyk przejść do odpowiedniej pozycji listy). Kliknij ikonkę Download product przy produkcie L1.

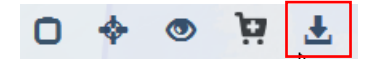

Pojawi się okno zapisu. Wybierz ścieżkę i pobierz plik. Może to zająć kilka minut, z racji znacznej wielkości pliku. Ponów pobieranie dla produktu L2 (pozycja wyżej na liście wyników).

Więcej na temat funkcjonalności serwisu CODA w *[Sentinel 3 Marine Copernicus Data AccessUser Manual](https://coda.eumetsat.int/manual/CODA-user-manual.pdf)*

# <span id="page-10-1"></span>[COPERNICUS ACCESS HUB](http://www.scihub.copernicus.eu/)

Dane OLCI L1 dla całego okresu rejestracji, przetwarzane przez *Land Production Centre*, dostępne są niezależnie poprzez serwis Copernicus Open Access Hub [\(www.scihub.copernicus.eu](http://www.scihub.copernicus.eu/)).

#### <span id="page-10-2"></span>LOGOWANIE

Wejdź na stronę Copernicus Access Hub i Wybierz "Open Hub"

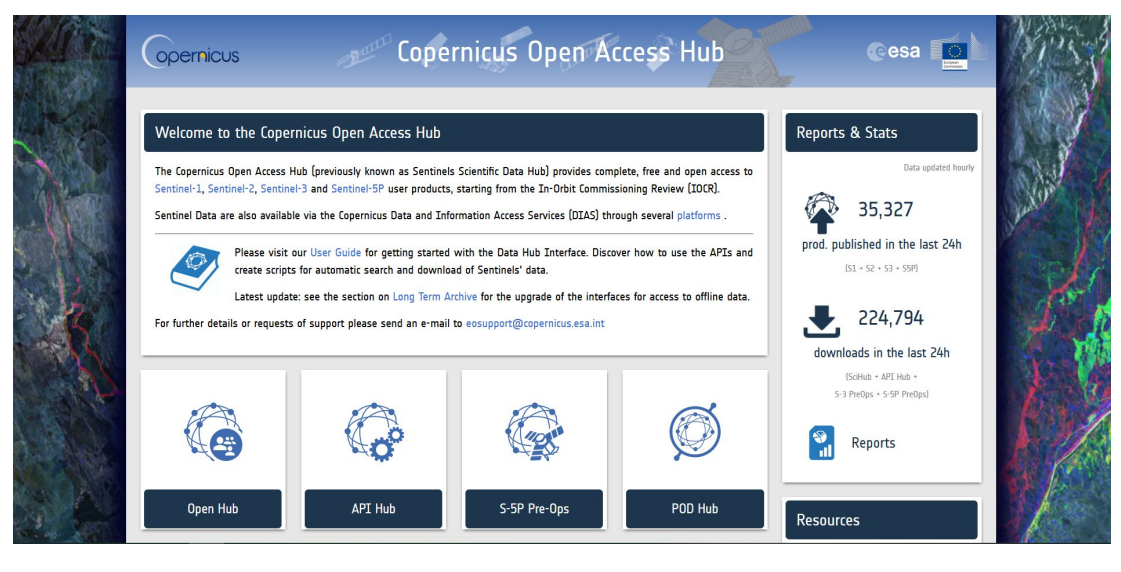

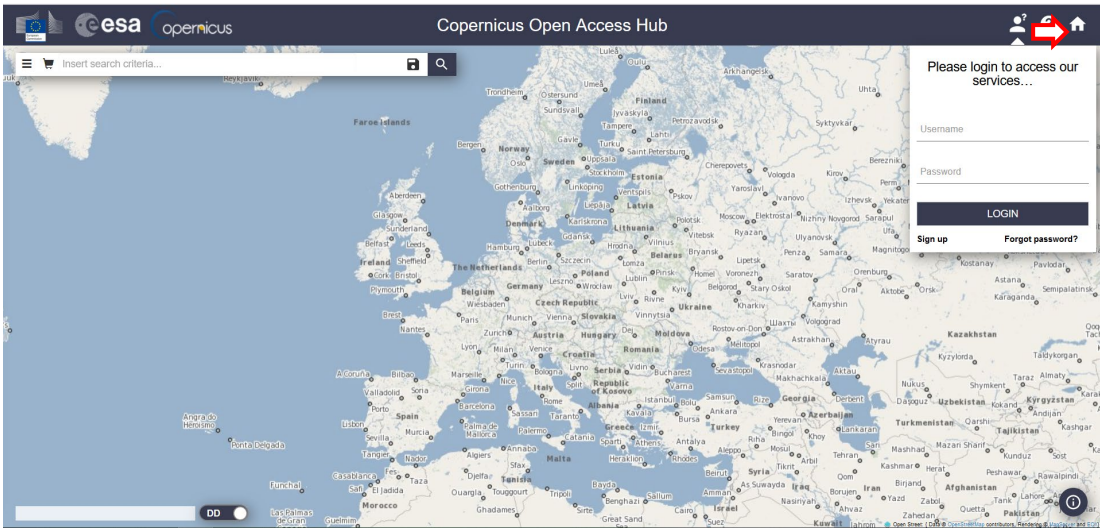

Po kliknięciu na "Open Hub", wyświetli się powyższa strona. Aby móc w pełni korzystać z serwisu, konieczne jest zalogowanie się. Aby tego dokonać, należy kliknąć ikonę w prawym górnym rogu strony. Konieczna jest wcześniejsza rejestracja. W celu rejestracji, należy kliknąć "Sign up". Po kliknięciu "Sign up", wyświetli się formularz rejestracyjny. Po dokonaniu rejestracji, należy wpisać swój login (username) i hasło (password), a następnie wcisnąć "Login".

#### <span id="page-11-0"></span>WYSZUKIWANIE DANYCH

Serwis Copernicus Open Access Hub ma funkcjonalność podobną jak CODA, ale z mniejszą listą filtrów. Tu również wygląd strony może różnić się w zależności od przeglądarki. Przedstawione przykłady zostały przygotowane z wykorzystaniem *Mozilla Firefox*.

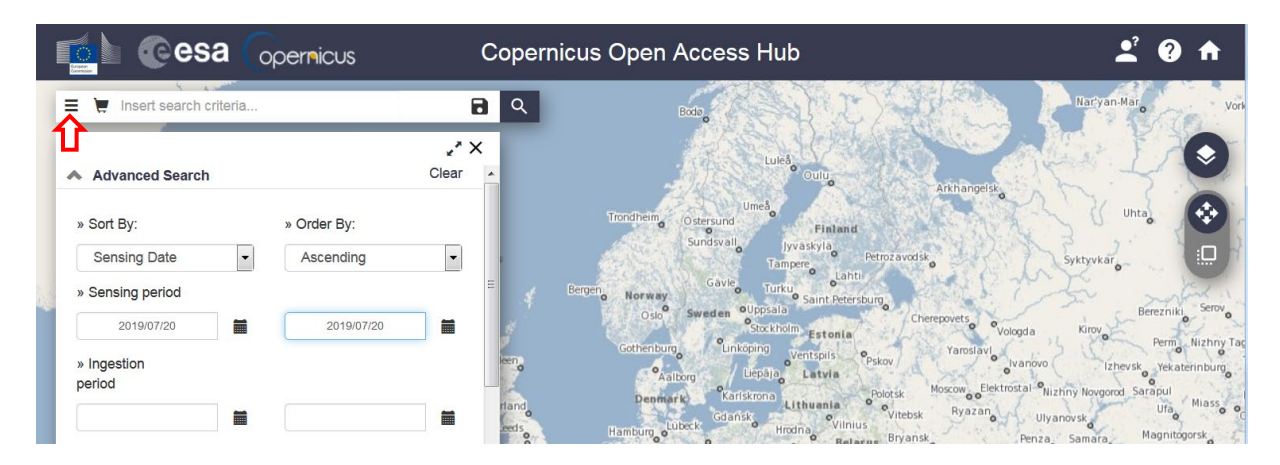

Aby wybrać parametry wyszukiwania należy kliknąć na ikonę po lewej stronie okienka "Insert search criteria". Rozwinie się lista pozwalająca zdefiniować parametry przeszukiwania i wyświetlania wyników:

*Sort By* - wybór sposobu sortowania wyszukiwanych obrazów:

- *Ingestion date* wg. daty "przyjęcia" danych (produktu) do bazy danych;
- *Sensing date* wg. daty wykonania zobrazowania;
- *Tile id* wg. kolejności zobrazowania.

*Order by* – wybór kierunku sortowania wyników

- *Descending* malejąco
- *Ascending* rosnąco

*Sensing period***/***Ingestion period* – wybór dat w ramach, których użytkownik dokonuje wyszukiwania.

Są to ogólne parametry wyszukiwania, stosowane do każdego źródła danych. Aby wyszukać produkty pochodzące z Satelity Sentinel-3, należy zaznaczyć pole przy Mission: Sentinel-3. Następnie można zawęzić wyszukiwanie wypełniając informacje w jednym lub kilku następujących filtrach:

- **satelita** (*Satellite Platform*) wybór Satelity wykonującego zobrazowanie. Są to satelity, o takich samych parametrach. Aby zwiększyć zasięg wyszukiwania, pole należy zostawić puste, tak aby szukać zobrazowań z obu satelitów:
	- o S3A
	- o S3B
- **produkt** (*Product type*) produkty czujnika OLCI mają nazwy rozpoczynające się od "OL", następnie 1 lub 2 oznacza poziom przetworzenia L1 lub L2 (litera "L" w produktach L2 oznacza, że są to produkty

lądowe – produkty morskie dostępne są wyłącznie w serwisach EUMETSAT), "FR" lub "RR" oznaczają odpowiednio pełną rozdzielczość (300 m) i zredukowaną (1 km)

- **tryb udostępniania** (*Timeliness*) w przypadku OLCI dane są udostępniane w 2 trybach:
	- o NRT (*Near Real Time*) produkty udostępniane już w ciągu 3 godzin po rejestracji, ale mniej dokładnie przetworzone (w szczególności mniej dokładne dane georeferencyjne), możliwe pozyskanie danych z okresu ostatniego miesiąca
	- o NTC (*Non Time Critical*) produkty udostępniane z opóźnieniem, do miesiąca po rejestracji (algorytmy wykorzystują bardziej precyzyjne informacje do korekcji), możliwe pozyskanie danych z okresu ostatniego roku
- **Instrument** (*Instrument*)
- **Poziom przetworzenia** (*Product Level*):
	- o L1 dane po korekcji instrumentalnej i geolokacji
	- o L2 dane po korekcji atmosferycznej, wielkości geofizyczne dotyczące lądu.
- **numer ścieżki** (*Relative Orbit Start*), czyli pasa zobrazowania odpowiadającego kolejnym obiegom satelity w jednym cyklu.

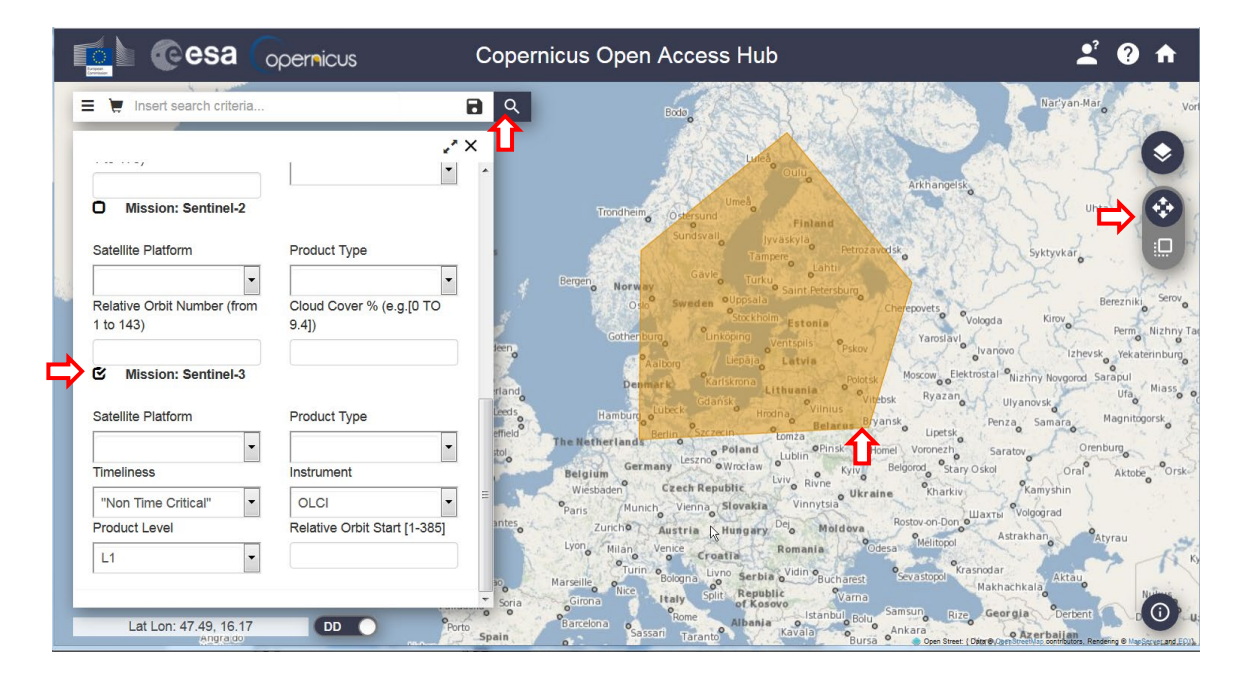

Przed rozpoczęciem wyszukiwania należy zawęzić obszar. Aby to zrobić, wybierz ikonę "Switch to Area Mode", znajdującą się po prawej stronie ekranu. Rysowanie poligonu odbywa się poprzez zaznaczanie na mapie punktów lewym klawiszem myszy. Aby zamknąć poligon i zakończyć rysowanie należy kliknąć dwukrotnie. Poligon zostanie podświetlony na żółto.

Aby pozyskać produkt L1 dla wybranej wcześniej sceny z 20.07.2019 zaznacz poligon obejmujący Bałtyk, sortowanie po dacie rejestracji rosnąco, okres rejestracji od 20.07.2019 do 20.07.2019 oraz instrument OLCI, poziom L1 i tryb *Non Time Critical*. Pozostałe filtry pozostaw puste. Kliknij na lupę, aby uruchomić wyszukiwanie. Nastąpi wyszukiwanie wszystkich obrazów, których choć część znajduje się w zadanym poligonie.

# <span id="page-12-0"></span>POBIERANIE DANYCH

Znajdź produkt dla sceny zarejestrowanej ok. godz. 9 rano, która obejmuje większą część Bałtyku (możesz przeszukać listę, na której widoczne są podglądy zobrazowań albo klikając na mapie w obrys obejmujący Bałtyk przejść do odpowiedniej pozycji listy). Kliknij ikonkę Download product przy  $\mathbf{J}$ produkcie. Pojawi się okno zapisu. Wybierz ścieżkę i pobierz plik. Może to zająć kilka minut, z racji znacznej wielkości pliku.

# <span id="page-13-0"></span>STRUKTURA DANYCH SENTINEL-3 / OLCI

# <span id="page-13-1"></span>DANE Z [EO BROWSER](#page-6-0)

Po pobraniu danych z serwisu sentinel-hub.com, należy otworzyć folder, w którym znajduje się pobrany plik. Będzie on skompresowanym plikiem .ZIP.

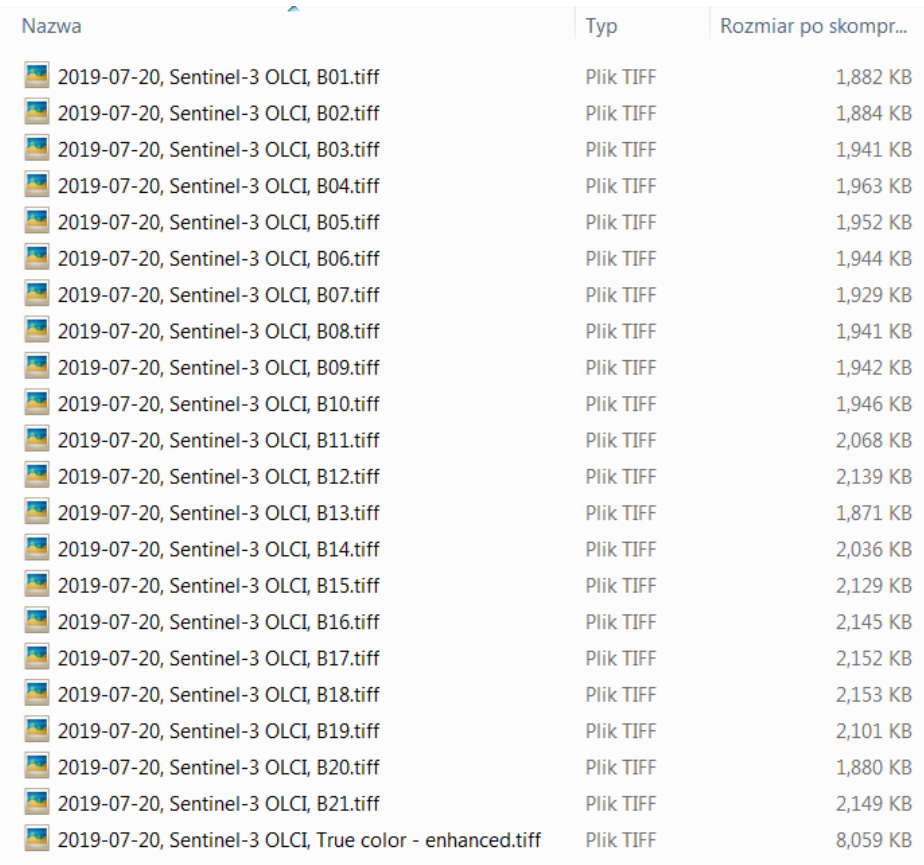

Znajdują się w nim wyłącznie pliki graficzne TIFF (lub inne w zależności od wybranego przy zapisie formatu), po jednym dla każdego z wybranych kanałów spektralnych i kompozytów. Opis kanałów spektralnych (zakres spektralny i przeznaczenie) można znaleźć na portalu ESA Sentinel Online ([https://sentinel.esa.int/web/sentinel/user](https://sentinel.esa.int/web/sentinel/user-guides/sentinel-3-olci/resolutions/radiometric)-guides/sentinel-3-olci/resolutions/radiometric) oraz w prezentacji szkoleniowej na temat czujników wykorzystywanych w satelitarnych badaniach morza. Dane te można wczytać jako warstwy rastrowe do oprogramowania GIS. Przed rozpoczęciem pracy należy je rozpakować do nowego folderu. W materiałach szkoleniowych "PRACA NA DANYCH SATELITARNYCH – PODSTAWY" można znaleźć podpowiedzi jak analizować tego rodzaju dane za pomocą QGIS (warstwy TIFF Sentinel-3 wczytuje się tak samo jak te w formacie JP2, które zaprezentowano w materiałach dla Sentinel-2).

#### <span id="page-13-2"></span>DANE Z SERWISÓW [EUMETSAT](#page-10-0) ORAZ [SENTINEL ACCESS HUB](#page-12-0)

Po pobraniu danych z serwisu CODA lub Open Access Hub, należy otworzyć folder, w którym znajduje się pobrany plik. Produkty L1 i L2 rozpakuj do osobnych folderów:

L1:

• S3B\_OL\_1\_EFR\_\_\_\_20190720T090420\_20190720T090720\_20190721T150114\_0179\_027\_378\_1980\_ MAR\_O\_NT\_002.SEN3 (product z serwisu EUMETSAT) lub

• S3B\_OL\_1\_EFR\_\_\_\_20190720T090420\_20190720T090720\_20190721T125137\_0179\_027\_378\_1980\_ LN1\_O\_NT\_002.SEN3 (product z serwisu Sentinel Access Hub)

 $L2$ :

• S3B\_OL\_2\_WFR\_\_\_\_20190720T090420\_20190720T090720\_20190721T172639\_0179\_027\_378\_1980 \_MAR\_O\_NT\_002.SEN3

W nazwie folderów rozpakowanych z plików zakodowane są informacje o produkcie:

- S3B Satelita, który dostarczył danych w przykładzie Senitnel-3B;
- OL Sensor OLCI
- 1 E / 2 W poziom przetworzenia L1B / L2\_wody
- FR pełna rozdzielczość (300 m)
- 20190720T090420 czas początku rejestracji sceny (pierwsza linia) 28 lipca 2019 roku godzina 9:04:20
- 20190720T090720 czas końca rejestracji sceny (ostatnia linia) 28 lipca 2019 roku godzina 9:07:20
- 20190721T150114 czas utworzenia produktu 21 lipca 2019 roku godzina 15:01:14 (zauważ, że dla każdego z produktów inny)
- 0179 czas rejestracji całej sceny w sekundach
- $\bullet$  027 nr cyklu
- 378 nr ścieżki (numer orbity w cyklu)
- 1980 nr granuli wzdłuż ścieżki
- MAR (*Marine Processing and Archiving Centre*)/ LN1 (*Land Production Centre*) ośrodek przetwarzający dane
- O faza operacyjna działania satelity
- NT tryb: *non time critical*
- 002 nr wersji przetwarzania

Struktura folderów jest podobna, niezależnie od poziomu przetworzenia. Zawierają one:

- Plik "xfdumanifest.xml" zawierający metadane i opis struktury produktów
- Pliki z danymi rastrowymi w formacie netCDF (\*.nc):

#### <span id="page-14-0"></span>ZESTAW DANYCH L1

Mimo przetwarzania w różnych ośrodkach zawartość produktu L1 pozyskanego z serwisu EUMETSAT (MAR) i Open Access Hub (LN1) jest taka sama

- **Oa##\_radiance** wartości radiacji [mW m<sup>-2</sup> sr<sup>-1</sup> nm<sup>-1</sup>] na górnej granicy atmosfery (TOA) w 21 kanałach spektralnych (## - nr kanału), obliczone na podstawie zarejestrowanych danych po zastosowaniu georeferencji i korekcji radiometrycznej oraz przepróbkowaniu do 'idelanej' siatki instrumentalnej (układ współrzędnych linii i kolumn, bez projekcji do odwzorowania kartograficznego, współrzędne w osobnych rastrach)
- **geo\_coordinates** współrzędne geograficzne pikseli
- **qualityFlags** wyniki identyfikacji chmur, rodzaju powierzchni, informacje o wykrytych błędach i ewentualnej interpolacji wartości
- dodatkowe dane (*auxiliary data*) wykorzystane w korekcji lub przydatne do dalszych korekcji, w tym informacje o czasie rejestracji każdej linii, charakterystykach czujnika, geometrii obrazowania, dane meteorologiczne z modelu ECMWF (instrument\_data, removed\_pixels, tie\_geo\_coordinates, tie\_geometries, tie\_meteo, time\_coordinates)

Więcej informacji w serwisie [Sentinel Online](https://sentinel.esa.int/web/sentinel/technical-guides/sentinel-3-olci/level-1-algorithms-products)

# <span id="page-15-0"></span>ZESTAW DANYCH L2

- **Oa##\_reflectance** wartości reflektancji [-] na poziomie morza (BOA) w 16 kanałach spektralnych (## nr kanału), obliczone na podstawie radiacji L1B z wykorzystaniem algorytmu *Baseline Atmospheric Correction* (BAC)
- **chl\_oc4me** koncentracja chlorofilu *a* [mg m-3 ] dla wód czystych (w obliczeniach zastosowane algorytmy BAC i *maximum band ratio*, wartości w skali logarytmicznej)
- **chl\_nn** koncentracja chlorofilu *a* [mg m-3 ] dla wód zmętnionych (algorytm C2RCC, wartości w skali logarytmicznej)
- **tsm\_nn** koncentracja zawiesiny całkowitej [g m<sup>-3</sup>] dla wód zmętnionych (algorytm C2RCC, wartości w skali logarytmicznej)
- **trsp** współczynnik dyfuzyjnego osłabiania oświetlenia odgórnego K<sub>d</sub>(λ=490 nm) [m<sup>-1</sup>] (algorytm BAC i M07, wartości w skali logarytmicznej)
- **iop\_nn** współczynnik absorpcji [m<sup>-1</sup>] przez rozpuszczone substancje organiczne i detrytus dla długości fali 443 nm (algorytm C2RCC, wartości w skali logarytmicznej)
- **PAR**  chwilowe wartości promieniowania fotosyntetycznie czynnego [μE m−<sup>2</sup> s−<sup>1</sup> ] w zakresie 400-700 nm (algorytmy BAC i *clear-sky ocean*);
- **w\_aer** aerozolowa grubość optyczna atmosfery T(λ=865 nm) i współczynnik Angstroma (A) wyrażający spektralną zależność grubości optycznej atmosfery dla fal o długości 779 nm i 865 nm (algorytm BAC)
- **iwv** zawartość pary wodnej w kolumnie atmosfery [kg m-2 ] (algorytm 1D-Var).

Wszystkie powyższe produkty geofizyczne zawierają oprócz wartości parametrów również oszacowania błędów. Kolorem zielonym oznaczone te, które przetwarzane są algorytmami właściwymi dla wód typu *Case 2*, do których należy Bałtyk.

- **geo\_coordinates** współrzędne geograficzne pikseli
- **wqsf** flagi jakości danych i wstępnej klasyfikacji
- dodatkowe dane (*auxiliary data*) wykorzystane w korekcji lub przydatne do dalszych korekcji, w tym informacje o czasie rejestracji każdej linii, charakterystykach czujnika, geometrii obrazowania, dane meteorologiczne z modelu ECMWF (instrument\_data, tie\_geo\_coordinates, tie\_geometries, tie\_meteo, time\_coordinates)

Więcej informacji w serwisie [Sentinel Online](https://sentinel.esa.int/web/sentinel/technical-guides/sentinel-3-olci/level-2-algorithms-products)

# <span id="page-16-0"></span>WSTĘPNE PRZETWARZANIE DANYCH W PROGRAMIE SNAP

Do dalszej części ćwiczeń wykorzystane będzie bezpłatne oprogramowanie SNAP. Możliwość pobrania oprogramowania na stronie [http://step.esa.int/main/download/snap](http://step.esa.int/main/download/snap-download/)-download/. Do przeprowadzenia zaprezentowanych tu analiz wystarczy zainstalować pakiet narzędzi dla satelitów Sentinel (Sentinel Toolboxes). Na stronie <http://step.esa.int/main/doc/tutorials/> znajdują się krótkie tutoriale omawiające podstawowe funkcje programu. Po uruchomieniu programu główne okno oraz zawartość menu i paska narzędzi może wyglądać różnie, w zależności od zainstalowanego zestawu tollboxów. W przypadku, gdy jakieś okno narzędzi wykorzystywanych w ćwiczeniu nie jest widoczne można je otworzyć za pomocą polecenia View > Tool windows.

# <span id="page-16-2"></span><span id="page-16-1"></span>OPERACJE NA DANYCH L1

#### WYŚWIETLENIE I EKSPORT KOMPOZYTU BARWNEGO

Aby wczytać dane satelitarne należy wybrać polecenie File > Open Product, następnie w oknie dialogowym przejść do folderu, do którego dane zostały rozpakowane, wskazać plik *xfdumanifest.xml* i kliknąć Open.

Uwaga!!! Podczas rozpakowywania danych Sentinel-3 należy zachować oryginalną nazwę folderu. Dla analizowanego przykładu (dane z serwisu CODA) jest to:

S3B\_OL\_1\_EFR\_\_\_\_20190720T090420\_20190720T090720\_20190721T150114\_0179\_027\_378\_1980\_MAR\_O NT\_002.SEN3

lub (dane z serwisu Copernicus Open Access Hub)

S3B\_OL\_1\_EFR\_\_\_\_20190720T090420\_20190720T090720\_20190721T125137\_0179\_027\_378\_1980\_LN1\_O\_N T\_002.SEN3

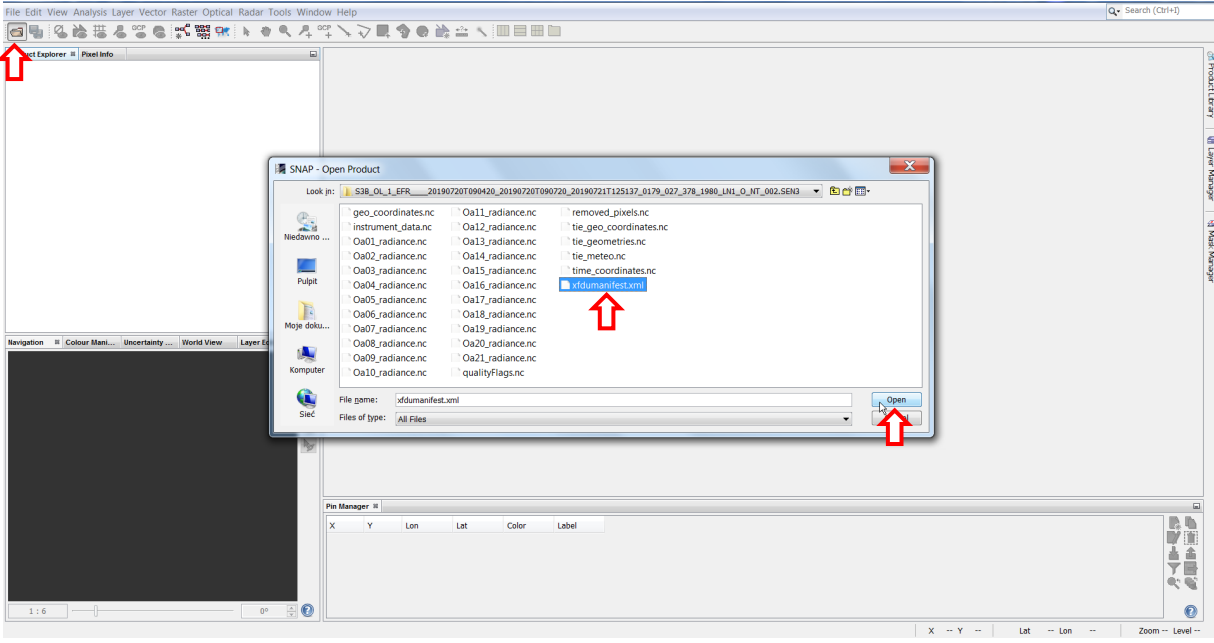

Program SNAP automatycznie wczyta wszystkie pliki \*.nc zawarte w folderze produktu. Strukturę produktu możemy podejrzeć w oknie Product Explorer (otwarty przeważnie w lewej górnej części okna programu SNAP). Zawartość rozwija się przez kliknięcie w znak  $\overline{\mathbb{P}}$  po lewej stronie nazwy produktu i każdego z zawartych w nim folderów. Dane z poszczególnych kanałów spektralnych (wartości radiacji TOA) znajdują się w folderze *Bands > Oa\*\_Radiance*. Współrzędne pikseli w warstwach rastrowych *latitude* i *longitude*.

Aby wyświetlić dane jako kompozyt RGB należy kliknąć prawym klawiszem myszy na nazwę produktu w oknie Product Explorer. Pojawi się menu kontekstowe, z którego należy wybrać Open RGB Image Window. W oknie dialogowym funkcji tworzenia kompozytu można wybrać jeden z predefiniowanych kompozytów (Profile), albo stworzyć własny wybierając dla poszczególnych składowych R,G,B radiacje z dowolnych kanałów spektralnych () lub ich kombinację (tworzenie kombinacji kanałów przyciskiem oznaczonym trzema kropkami).

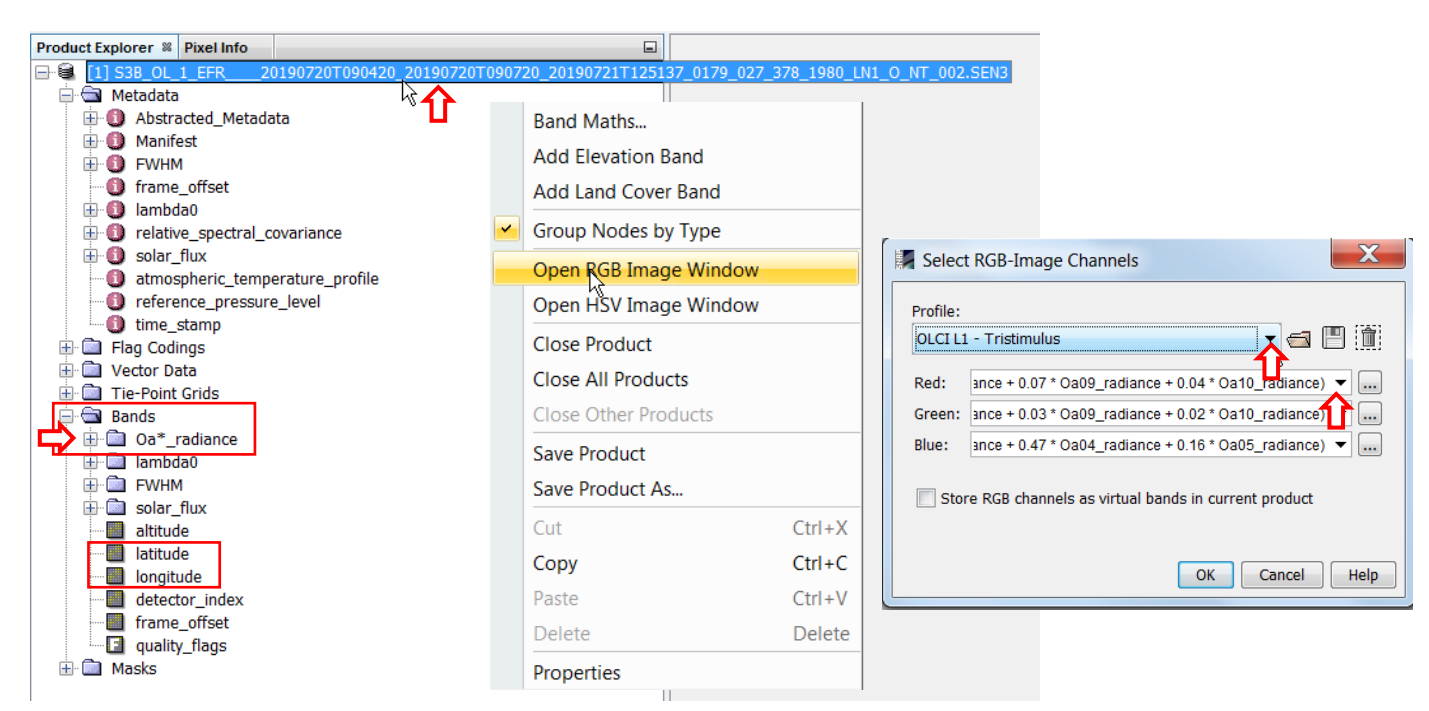

Wybierz predefiniowany kompozyt *OLCI L1- Tristimulus* i kliknij OK. Obraz zostanie wyświetlony w głównej części okna programu oraz w okienku Navigation. Zestaw lupek w tym drugim oknie pozwala na powiększanie / pomniejszanie obszaru w głównym oknie.

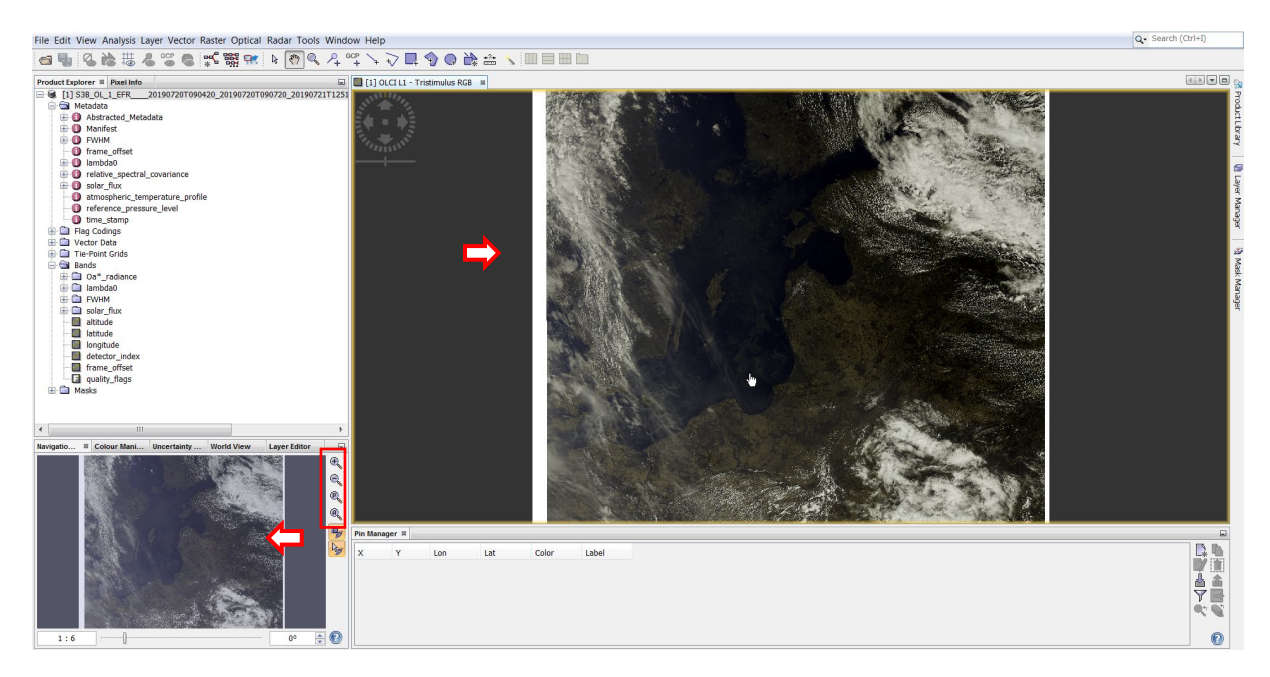

Przybliż obszar Zatoki Gdańskiej. Aby wzmocnić kontrast obrazu można wykorzystać narzędzie Colour Manipulation (zakładka obok narzędzia Navigation) ograniczając zakres wartości w jakim rozłożone będą odcienie poszczególnych barw. Można wybrać automatyczne dopasowanie liniowego kontrastu z obcięciem po 2,5% skrajnych wartości (opcja 95%) lub ręcznie za pomocą suwaka skali barwnej. Aby zachować barwy zbliżone do rzeczywistych należy zrobić to proporcjonalnie w każdym z trzech pasm barwnych. Można też wykorzystać inne opcje dostępne po rozwinięciu More Option.

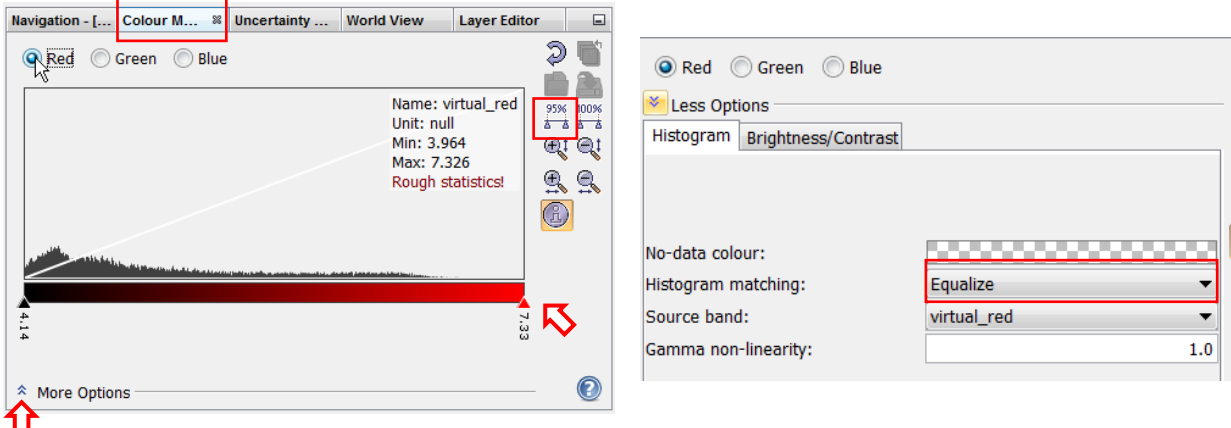

Wybierz opcję wyrównywania histogramu (Histogram matching: Equalize). Na obrazie czyste wody morskie będą miały ciemno granatowy kolor, wody o dużej ilości zawiesiny oraz te w obszarze zakwitu fitoplanktonu – zielony do brunatnego. Smugi chmur powodują silne rozjaśnienie obrazu w miejscu ich występowania.

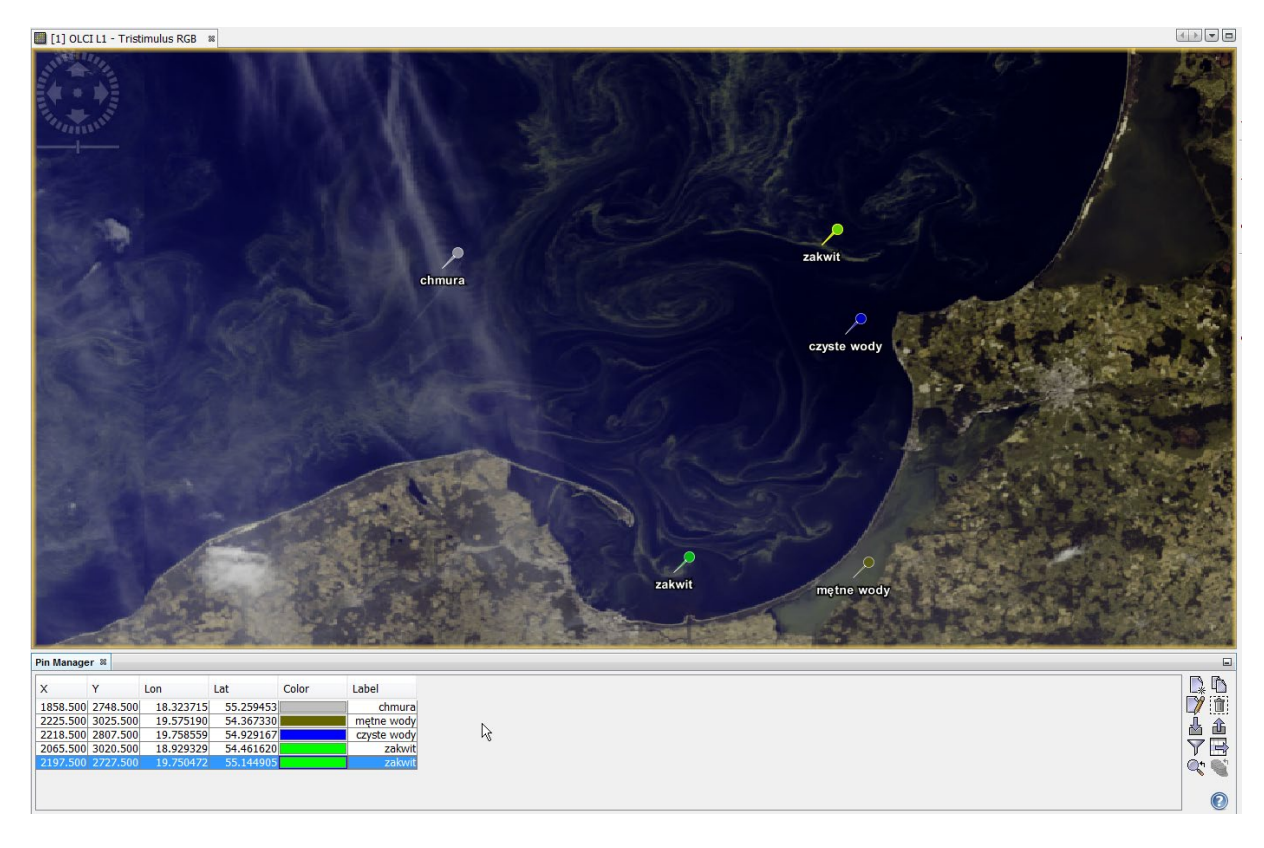

Zauważ, że poruszając się myszką w obszarze widocznym na kompozycie można odczytać na pasku stanu programu SNAP (prawy dolny róg okna programu) pozycję, nad którą umieszczony jest kursor. Wyświetlane jest położenie we współrzędnych XY oryginalnej siatki danych, tj. kolumna i wiersz położenia piksela, a także współrzędne geograficzne, które program SNAP automatycznie pobiera z rastrów *latitude* i *longitude*.

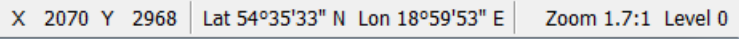

Miejsca szczególnego zainteresowania można oznaczyć w programie SNAP "pinezkami". W celu wstawienia pinezki należy z paska narzędzi uruchomić Pin placing tool,

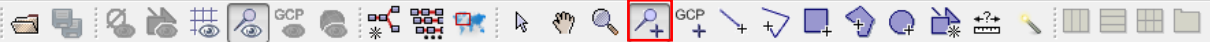

a następnie kliknąć odpowiednie miejsce na obrazie. Pojawi się na nim symbol pinezki, a w oknie Pin Manager (jeśli nie jest otwarte otwórz je wybierając z menu View > Tool windows > Pin Manager) współrzędne oznaczonego miejsca. W tabeli managera pinezek można edytować poszczególne pola dostosowując kolor pinezki i jej opis. Można również zmodyfikować współrzędne, co spowoduje przesunięcie znacznika. Z prawej strony okna managera znajduje się szereg narzędzi pozwalających, m.in. usunąć zaznaczoną pinezkę lub zapisać jej własności w pliku.

Zaznacz pinezkami miejsca: czystej wody, zmętnionych wód w zalewie, zakwitu i te, gdzie chmury mogą utrudniać interpretację. Opisz odpowiednio pinezki i zróżnicuj ich kolory. Zaznacz wszystkie w tabeli managera pinezek (zaznaczone wiersze będą oznaczone kolorem niebieskim) i zapisz do pliku XML (Export Selected Pins To XML File)

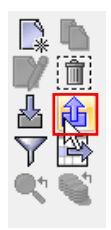

Po wyeksportowaniu pinezek wyjdź z trybu ich wstawiania wybierając wskaźnik z paska narzędzi. Kliknij dowolne miejsce na obrazie, aby odznaczyć pinezki.

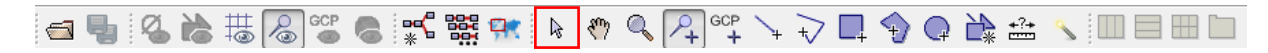

Widoczny obraz można zapisać w postaci pliku graficznego, aby umieścić go np. w raporcie. W tym celu należy kliknąć prawym klawiszem myszy na obrazie i z menu kontekstowego wybrać opcję Export View as Image. W oknie dialogowym eksportu należy wybrać docelowy folder oraz format zapisu (dostępne: BMP, PNG, JPEG i TIFF). W prawej części okna dialogowego można zmienić rozdzielczość zapisywanego obrazu, a także zdecydować o zapisaniu całego obrazu (Full scene) zamiast widocznego fragmentu (View region).

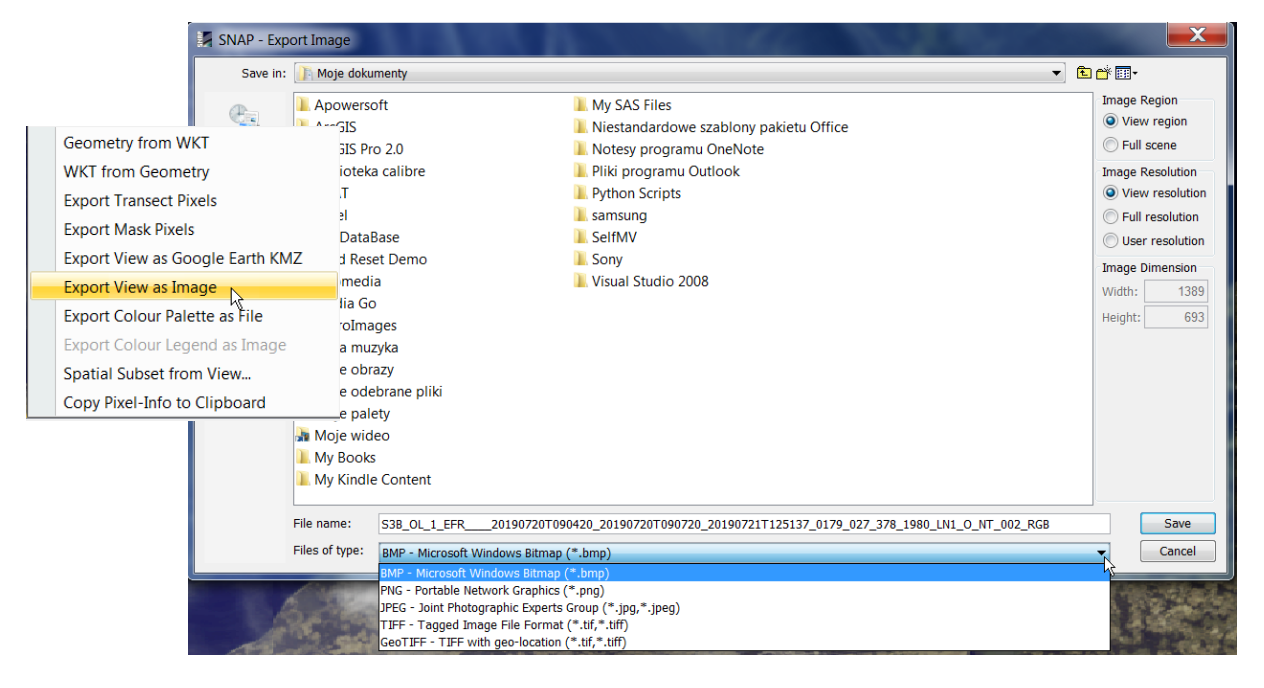

Zapisz powiększony fragment jako obraz PNG w rozdzielczości w jakiej jest wyświetlany (View resolution). Wstaw obraz do dowolnego dokumentu.

Wybór całego obrazu (Full scene) i pełnej rozdzielczości (Full resolution) pozwala na zapis obrazu 3 kanałowego dodatkowo w formacie GeoTIFF, wraz ze współrzędnymi, do dalszej pracy w GIS.

Zapisz ponownie obraz całej sceny w pełnej rozdzielczości w formacie GeoTIFF. Otwórz program QGIS i dodaj wynik jako warstwę rastrową. W materiałach szkoleniowych "PRACA NA DANYCH SATELITARNYCH – PODSTAWY" można znaleźć podpowiedzi jak wyświetlać warstwy rastrowe w QGIS (warstwy GeoTIFF wczytuje się tak samo jak te w formacie JP2, które zaprezentowano w materiałach dla Sentinel-2).

Jeśli obraz ma być zaprezentowany w określonym odwzorowaniu kartograficznym można dokonać projekcji sceny w programie SNAP. Procedura postępowania została opisana w dalszych rozdziałach na przykładzie produktu L2.

Aby zamknąć analizowany produkt w programie SNAP należy kliknąć prawym klawiszem myszy na jego nazwie w oknie Product Explorer, a następnie wybrać opcję Close Product.

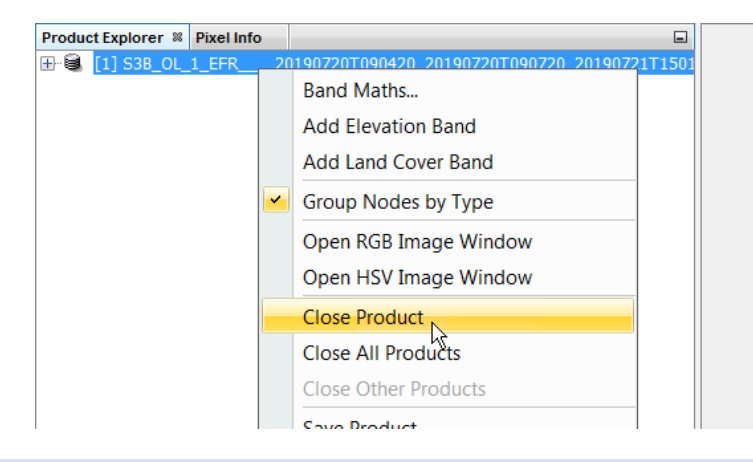

#### <span id="page-20-1"></span><span id="page-20-0"></span>OPERACJE NA DANYCH L2

#### SELEKCJA PARAMETRÓW GEOFIZYCZNYCH

Aby wczytać dane satelitarne należy podobnie jak w przypadku produktu L1 wybrać polecenie File > Open Product, następnie w oknie dialogowym przejść do folderu, do którego dane zostały rozpakowane, wskazać plik *xfdumanifest.xml* i kliknąć Open.

Uwaga!!! Podczas rozpakowywania danych Sentinel-3 należy zachować oryginalną nazwę folderu. Dla analizowanego przykładu (dane z serwisu CODA) jest to:

# S3B\_OL\_2\_WFR\_\_\_\_20190720T090420\_20190720T090720\_20190721T172639\_0179\_027\_378\_1980\_MAR\_O NT\_002.SEN3

Program SNAP automatycznie wczyta wszystkie pliki \*.nc zawarte w folderze produktu. Strukturę produktu możemy podejrzeć w oknie Product Explorer (otwarty przeważnie w lewej górnej części okna programu SNAP). Zawartość rozwija się przez kliknięcie w znak  $\overline{\mathbb{P}}$  po lewej stronie nazwy produktu i każdego z zawartych w nim folderów. Dane z poszczególnych kanałów spektralnych (wartości reflektancji BOA) znajdują się w folderze *Bands > Oa\*\_Reflectance*. Współrzędne pikseli w warstwach rastrowych *latitude* i *longitude*. Produkty geofizyczne obliczone na podstawie danych spektralnych w odpowiednich katalogach (patrz opis produktów [zestawu L2](#page-15-0)).

Aby wyświetlić obraz pojedynczego rastra (reflektancja w wybranym kanale, koncentracja chlorofilu itp.) Wystarczy dwa razy kliknąć na nazwie rastra.

Wyświetl przykładowo reflektancję obliczoną na podstawie danych z kanału 1 (*Oa01\_reflectance (400nm)*) oraz koncentrację chlorofilu obliczoną algorytmem OC4ME (*CHL\_OC4ME*). Na pasku narzędzi znajdują się ikony

 $\mathbb{H} \mathbb{H} \equiv \mathbb{H}$ pozwalające na różną organizację okienek, w których wyświetlone zostały obrazy. Wybierz taką, aby oba obrazy były jednocześnie widoczne. Ikony w oknie Navigation pozwalają natomiast na synchroniczne powiększanie/pomniejszanie obrazów w otwartych oknach (włączona opcja ), oraz śledzenie położenia kursora (włączona opcja  $\sqrt[k]{s}$ ).

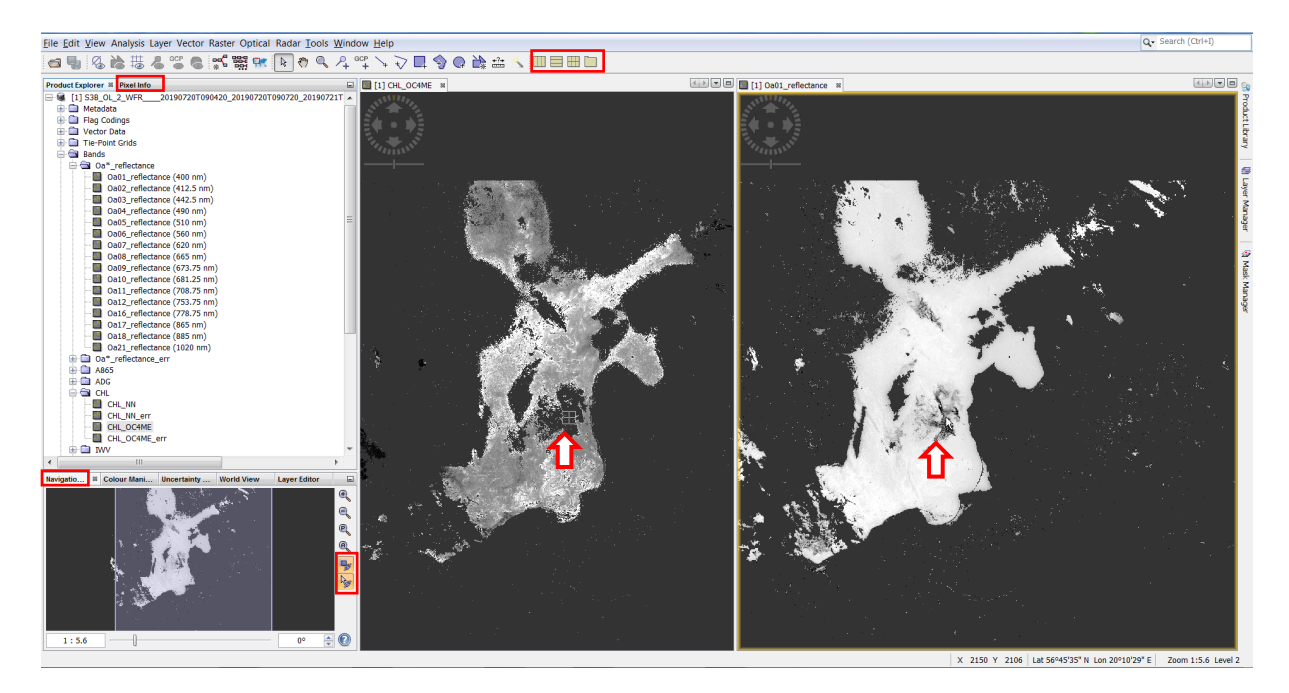

W okienku Pixel Info można podejrzeć współrzędne wskazywanych pikseli oraz wartości parametrów geofizycznych. Wartość NaN oznacza, że piksel oznaczono kodem braku danych. Zauważ, że we wskazanym na powyższym obrazie rejonie wartości reflektancji są ujemne, a wartości koncentracji chlorofilu oznaczone kodem braku danych (na obrazach wszystkie piksele NaN mają taki sam kolor jak tło okna). Po rozwinięciu flag widać, że wskazany piksel we fladze WQSF lsb.OC4ME\_FAIL ma wartość "true" co oznacza, że algorytm OC4ME zwrócił błąd obliczenia wartości chla.

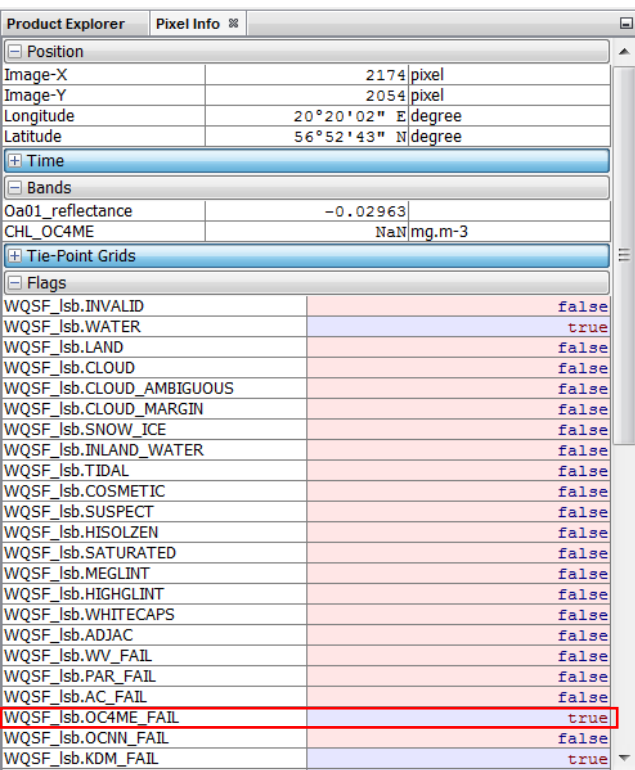

Błąd obliczenia wartości koncentracji chlorofilu w tym przypadku wynika z błędnych wartości reflektancji. Wyraża ona stosunek energii promieniowania wychodzącej z morza w kierunku satelity do padającej na powierzchnię morza, nie może więc przyjmować wartości ujemnych. Ujemne wartości są wynikiem zastosowania korekcji atmosferycznej, której założenia są prawdziwe dla wód oceanicznych, natomiast mogą generować tego rodzaju błędy w przypadku wód typu *Case 2* do jakich należy Bałtyk. Wszystkie produkty opierające się na tej korekcji w obszarze Bałtyku mogą być obarczone dużymi błędami. Spośród wielkości geofizycznych zawartych w standardowym produkcie L2 tylko te oznaczone indeksem *nn*, przetwarzane są algorytmem właściwym dla wód typu *Case 2*.

Do utworzenia podzbioru, zawierającego tylko część oryginalnych danych (tu produkty właściwe dla Bałtyku) w programie SNAP służy funkcja Raster > Subset. Pozwala ona utworzyć podzbiór zarówno zawężając obszar (Spatial Subset), jak i zawartość zbioru danych:

- spektralnych i wyznaczonych na ich podstawie parametrów geofizycznych, danych geolokacji, flag, masek (Band subset)
- dodatkowych danych (*auxiliary data*), które mogą być wykorzystane do dalszych korekcji i interpretacji (Tie-Point Grid Subset)
- metadanych (Metadata Subset)

Ogranicz zbiór danych przestrzennie do kolumn i wierszy o numerach 0-3700 (obcięcie części obrazu obejmującej ląd) oraz do rastrów: CHL\_NN, ADG443\_NN, TSM\_NN, latitude, longitude, WQSF\_lsb. Usuń wszystkie dane dodatkowe (Tie-Point Grid), pozostaw metadane. Wciśnij OK aby zaakceptować ustawienia

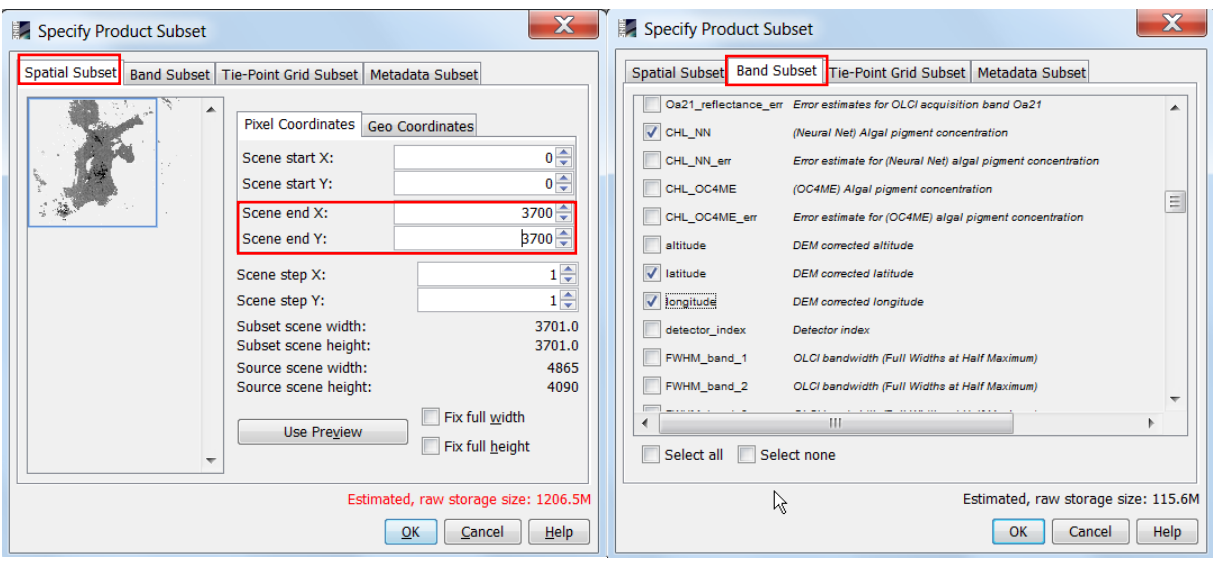

W oknie Product Explorer powstanie kolejny produkt zawierający wybrany podzbiór danych. Właściwie jest to produkt wirtualny, zawierający tylko odpowiednie definicje, których uruchomienie powoduje wczytanie określonych danych z produktu oryginalnego. Dlatego oryginalny produkt musi pozostawać nadal otwarty w Product Explorer. Wyświetl raster CHL\_NN z nowego produktu.

Wyselekcjonowane dane można przetwarzać dalej w SNAP (patrz kolejne rozdziały) lub wyeksportować do dalszej pracy w GIS (informacje [o eksporcie danych](#page-28-0)).

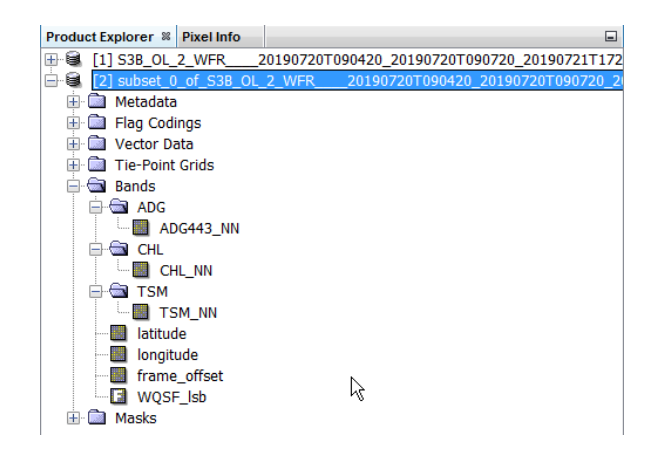

# <span id="page-23-0"></span>PROJEKCJA DO ODWZOROWANIA KARTOGRAFICZNEGO

Kształt i położenie Bałtyku na obrazach SENTINEL-3 zależy od kierunku lotu satelity (ścieżki), ze względu na to, że dane nie zostały poddane projekcji do żadnego odwzorowania. Udostępniane są w siatce instrumentalnej (po korekcji zniekształceń geometrycznych wynikających z charakterystyki czujnika). Utrudnia to porównywanie obrazów rejestrowanych w różnym czasie, dlatego przed dalszymi etapami wizualizacji warto dane poddać projekcji. W programie SNAP służy do tego funkcja Raster > Geometric Operations > Reprojection, która w taki sam sposób może być wykorzystana do projekcji danych L1.

W zakładce I/O Parameters wybierz:

- utworzony wcześniej subset jako produkt poddawany reprojekcji
- podaj nazwę produktu, który powstanie po projekcji
- wybierz zapis w formacie BEAM-DIMAP
- podaj ścieżkę do folderu, w którym ma zostać zapisany produkt po projekcji
- zaznacz opcję Open in SNAP, aby program wczytał automatycznie dane po projekcji

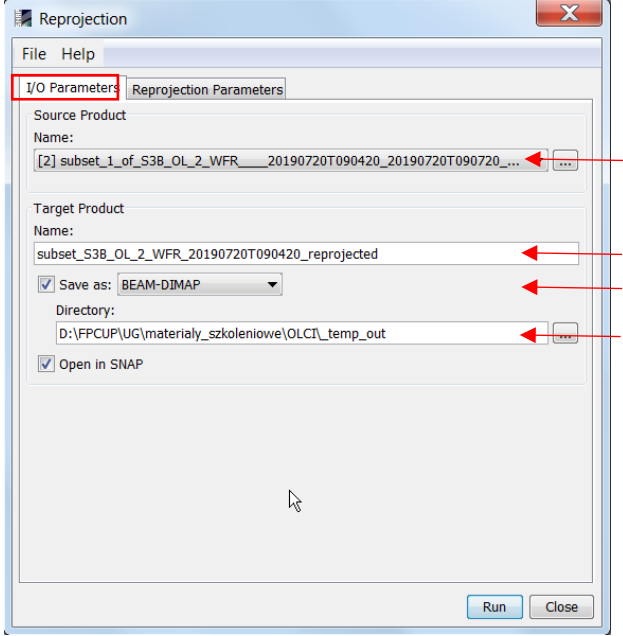

Produkt poddawany reprojekcji

Nazwa produktu wynikowego Format produktu wynikowego

Ścieżka do folderu, w którym zostanie zapisany wynikowy produkt

Funkcja reprojekcji pozwala zapisać wynikowy produkt w różnych formatach. Format BEAM-DIMAP jest wygodną formą zapisu podczas pracy w SNAP, ponieważ pozwala na zapisywanie wraz z danymi również wybranych palet barwnych do wizualizacji, ustawień kontrastu, właściwości dodawanych pinezek itp.

W zakładce Reprojection Parameters należy wybrać odwzorowanie do jakiego zostanie przeprowadzona projekcja, zdefiniować siatkę rastrową w wybranym odwzorowaniu oraz wybrać metodę resamplingu.

Wybór odwzorowania może odbywać się na 3 sposoby:

- zdefiniowanie własnego odwzorowania (Custom CRS) przez wybór DATUM, projekcji oraz zdefiniowanie właściwych dla danej projekcji parametrów
- wybór spośród zdefiniowanych projekcji (Predefined CRS)
- wskazanie innego produktu, którego odwzorowanie ma posłużyć jako wzorzec (Use CRS of)

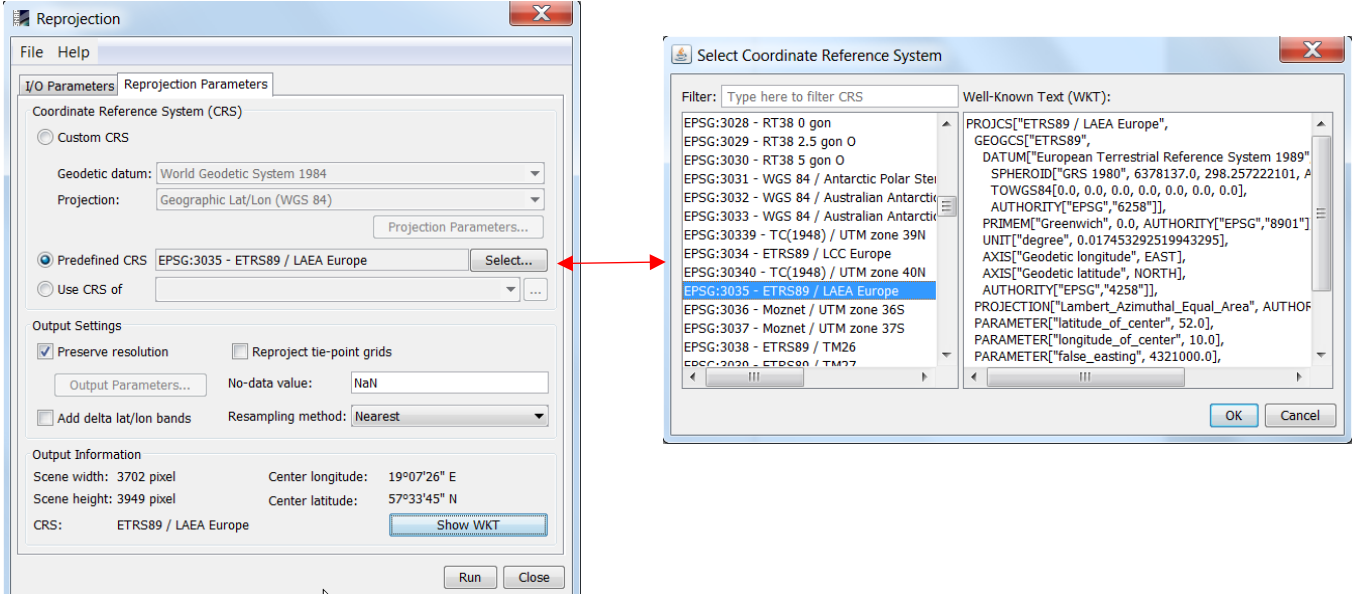

Zdefiniowanie siatki rastrowej w wybranym odwzorowaniu może odbywać się na 2 sposoby:

- automatycznie (zaznaczona opcja Preserve resolution) program dopasuje granice siatki tak aby zmieścił się cały obszar danych z produktu wejściowego, a wielkość piksela tak aby odpowiadała średniej wielkości pikseli oryginalnych
- ręcznie (odznaczona opcja Preserve resolution, zdefiniowanie parametrów siatki w opcji Output Parameters) – poniżej przedstawiono przykład definicji siatki w odwzorowaniu EPSG:3035, o wielkości piksela 300x300 m, obejmującej zaznaczony obszar Bałtyku (współrzędne lewego górnego i prawego dolnego rogu nowej siatki podano na mapce w układzie współrzędnych EPSG:3035 – kolorem czerwonym i wiersz/kolumna – kolorem niebieskim)

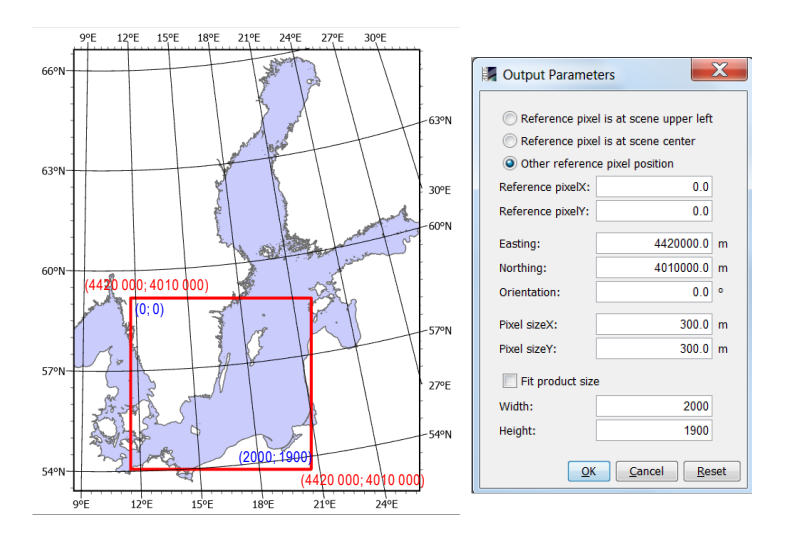

Użytkownik może wybrać jedną z 3 metod resamplingu (obliczenia wartości piksela w nowej siatce):

- *Nearest* przypisanie wartości metodą "najbliższego sąsiada"
- *Bilinear* interpolacja wartości na podstawie 4 najbliższych pikseli
- *Bicubic* interpolacja wartości na podstawie 16 najbliższych pikseli (polecana przy dużej zmianie wielkości piksela w stosunku do obrazu oryginalnego)

Ponieważ nowa siatka może zawierać obszar leżący poza zasięgiem zobrazowania należy podać również wartość jaka bedzie przypisana pikselom w takiej sytuacji w polu No-data value (może to być dowolna wartość, która nie występuje wśród wartości parametrów, np. -9999 lub NaN)

Na potrzeby ćwiczenia w zakładce Reprojection Parameters wybierz:

- Predefined CRS: EPSG:3035 ETRS89 / LAEA Europe (posłuż się nr EPSG w okienku Filter aby ułatwić sobie wyszukanie odwzorowania)
- Automatyczną definicję siatki (Preserve Resolution)
- Resampling metodą najbliższego sąsiada
- NaN jako kod braku danych

Uruchom przetwarzanie przyciskiem RUN.

Po pojawieniu się nowego produktu w oknie Product Explorer można zamknąć produkt zawierający subset przed projekcją i oryginalny produkt S3 L2 (w takiej kolejności).

W exploratorze windows można podejrzeć strukturę plików zapisanych w formacie BEAM-DIMAP.

subset S3B OL 2 WFR 20190720T090420 reprojected.data

subset S3B OL 2 WFR 20190720T090420 reprojected.dim

Będzie to zawsze folder *NazwaProduktu.data* zawierający dane oraz plik *NazwaProduktu*.*dim*, w którym zapisana jest struktura danych. Plik DIM służy do otwarcia danych w SNAP. Nie należy zmieniać nazw ani usuwać części danych z poziomu exploratora windows – konieczne operacje należy wykonać w SNAP.

#### <span id="page-25-0"></span>WIZUALIZACJA MAP

Wyświetl mapę koncentracji chlorofilu *a* klikając dwukrotnie na warstwę rastrową CHL\_NN (w Product Explorer folder Bands > CHL>CHL\_NN). Powiększ maksymalnie cały obszar (opcja Zoom All w oknie Navigation).

W oknie Colour Manipulation wyświetlony jest histogram wartości pikseli (z pominięciem oznaczonych jako brak danych) oraz informacje o zakresie wartości i jednostce. Skala barwna informuje jednocześnie jakimi odcieniami szarości reprezentowane są różne zakresy wartości. Ukośna biała linia na histogramie wskazuje w jakim zakresie rozłożone są liniowo odcienie o nr 1-254. Odcień o nr 0 (tu kolor czarny) przypisany jest do wartości poniżej tego

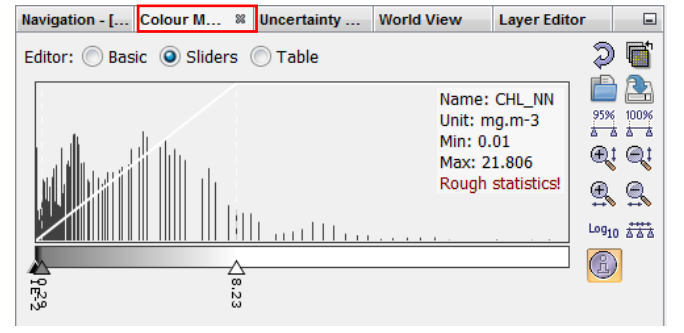

zakresu, a odcień nr 255 (tu kolor biały) do wartości powyżej.

W oknie tym można zmienić paletę barwną oraz dopasować rozkład wybranych barw do zakresu najczęściej występujących wartości.

Przejdź do trybu Editor: Basic, rozwiń listę palet (Colour ramp) i wybierz paletę o nazwie *wew\_water\_chl*. Jeżeli takiej palety nie ma na liście skorzystaj z opcji importu palety:

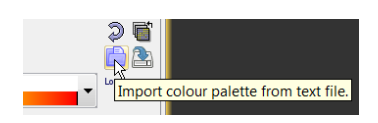

Palety znajdują się w folderze:

C:\Users\Name\.snap\auxdata\color\_palettes Wybierz zakres wartości jakie ma obejmować paleta: 0-22, tak aby objąć cały zakres wartości koncentracji chlorofilu analizowanej mapy.

Wróć do trybu Sliders. Rozłóż znaczniki barw na skali równomiernie  $\frac{1}{n+1}$ . Następnie zmodyfikuj ich położenie przesuwając myszką albo edytując wartości, które reprezentują. Ustaw znaczniki w zakresie 0-10 co 2, pozostawiając szeroki ostatni przedział 10-22. To samo można uzyskać edytując wartości odpowiadające barwom w trybie Table.

Flagi jakości danych i wstępnej klasyfikacji można wykorzystać, aby zaznaczyć na mapie np. obszar lądu, obszar przykryty chmurami itp. Aby wykorzystać je na etapie wizualizacji należy

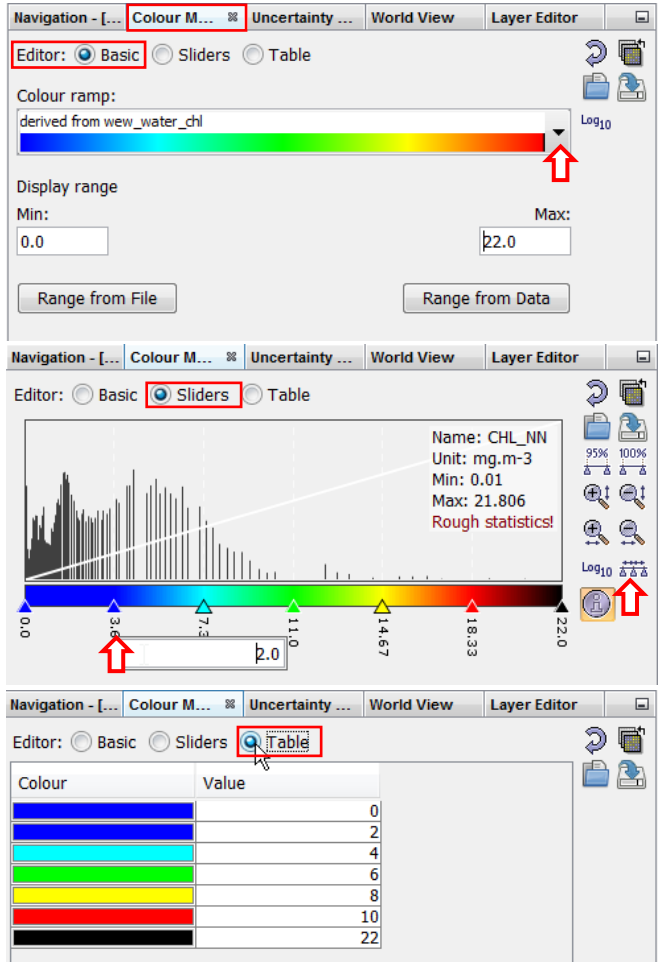

rozwinąć okno Mask Manager (przeważnie jest ono zwinięte do zakładki po prawej stronie okna programu, jeśli brak takiej zakładki należy otworzyć je poleceniem View > Tool windows > Mask Manager).

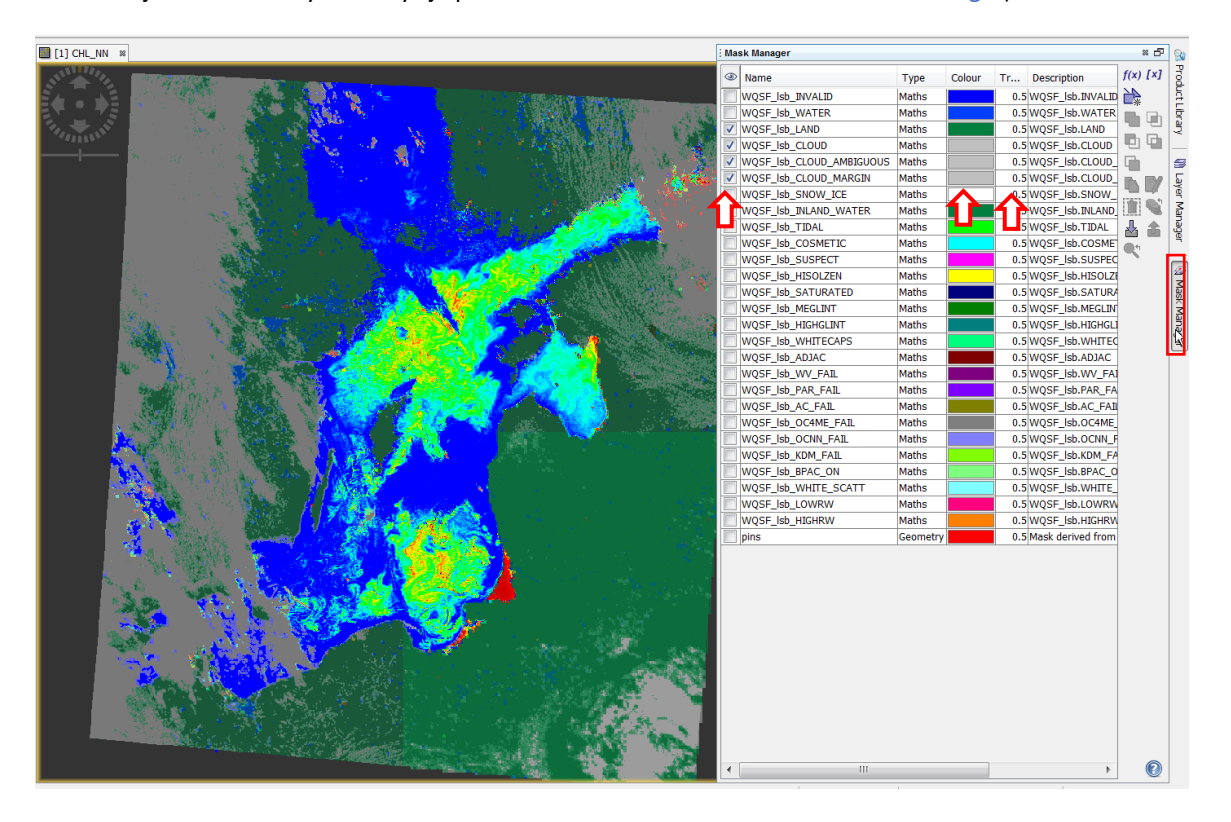

#### <span id="page-27-0"></span>EKSPORT OBRAZU LUB DANYCH

Utworzoną mapę można zapisać w postaci pliku graficznego, aby umieścić go np. w raporcie. W tym celu należy kliknąć prawym klawiszem myszy na mapie i z menu kontekstowego wybrać opcję Export View as Image. W oknie dialogowym eksportu należy wybrać docelowy folder oraz format zapisu (dostępne: BMP, PNG, JPEG i TIFF). W prawej części okna dialogowego można zmienić rozdzielczość zapisywanego obrazu, a także zdecydować o zapisaniu całego obrazu (Full scene) zamiast widocznego fragmentu (View region).

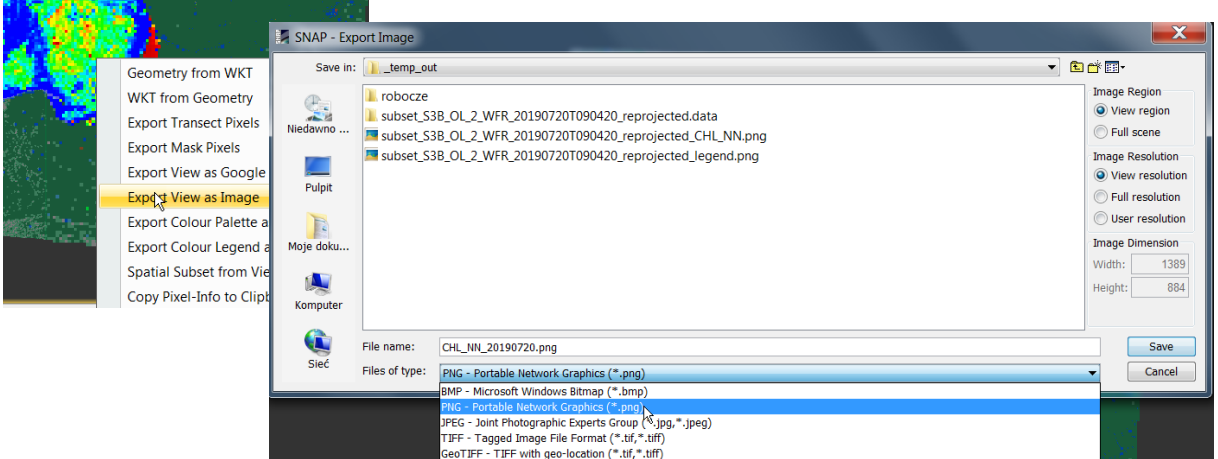

Wybór całego obrazu (Full scene) i pełnej rozdzielczości (Full resolution) pozwala na zapis obrazu 3 kanałowego dodatkowo w formacie GeoTIFF, wraz ze współrzędnymi, który można wykorzystać w GIS. Wartości pikseli nie odpowiadają jednak wartościom koncentracji chlorofilu, pozwalają jedynie na odtworzenie w GIS podobnych barw.

Aby wyeksportować skalę barwną z opisem wartości należy ponownie kliknąć prawym klawiszem myszy na mapie i z menu kontekstowego wybrać opcję Export Colour Legend as Image. W oknie dialogowym eksportu należy wybrać docelowy folder oraz format zapisu (dostępne: BMP, PNG, JPEG i TIFF). W prawej części okna dialogowego przycisk Properties pozwala przejść do okna definiowania wyglądu legendy (nagłówek, orientacja pozioma lub pionowa, wielkość czcionki opisów itp.). Przycisk w oknie parametrów pozwala podejrzeć efekt końcowy.

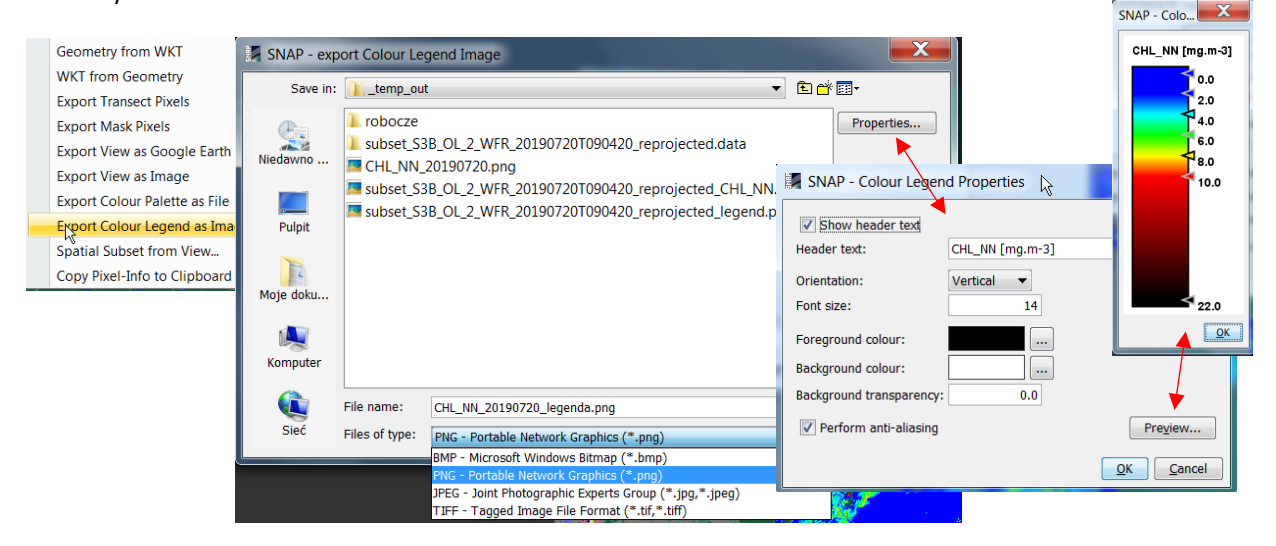

Zapisz całą mapę koncentracji chlorofilu *a* jako obraz PNG w rozdzielczości w jakiej jest wyświetlany (View resolution). Zapisz skalę barwną jako pionową legendę. Wstaw oba obrazy do dowolnego dokumentu.

<span id="page-28-0"></span>Aby wyeksportować dane do dalszych analiz (np. obliczanie statystyk koncentracji chlorofilu, tworzenie wykresów zmian wzdłuż linii, porównanie z danymi mierzonymi *in situ*, itp.) należy wywołać funkcję File > Export, która pozwala wyeksportować dowolne rastry z produktu otwartego w oknie Product Explorer. Następnie należy wybrać format docelowego pliku. Najwygodniejszym jest przeważnie GeoTIFF.

W oknie eksportu należy najpierw wybrać zestaw danych, które mają być wyeksportowane otwierając dodatkowe okno przyciskiem Subset znajdującym się po prawej stronie. Otwiera on kolejne okno o podobnej funkcjonalności jak to w funkcji Subset wykorzystanej wcześniej.

Zestaw danych można ograniczyć ze względu na:

- obszar (zakładka Spatial Subset)
- warstwy rastrowe (Band subset)
- metadane (Metadata Subset)

Wybrany podzbiór należy zaakceptować przyciskiem OK. Następnie w oknie eksportu należy wybrać ścieżkę docelową i nadać nazwę eksportowanemu plikowi.

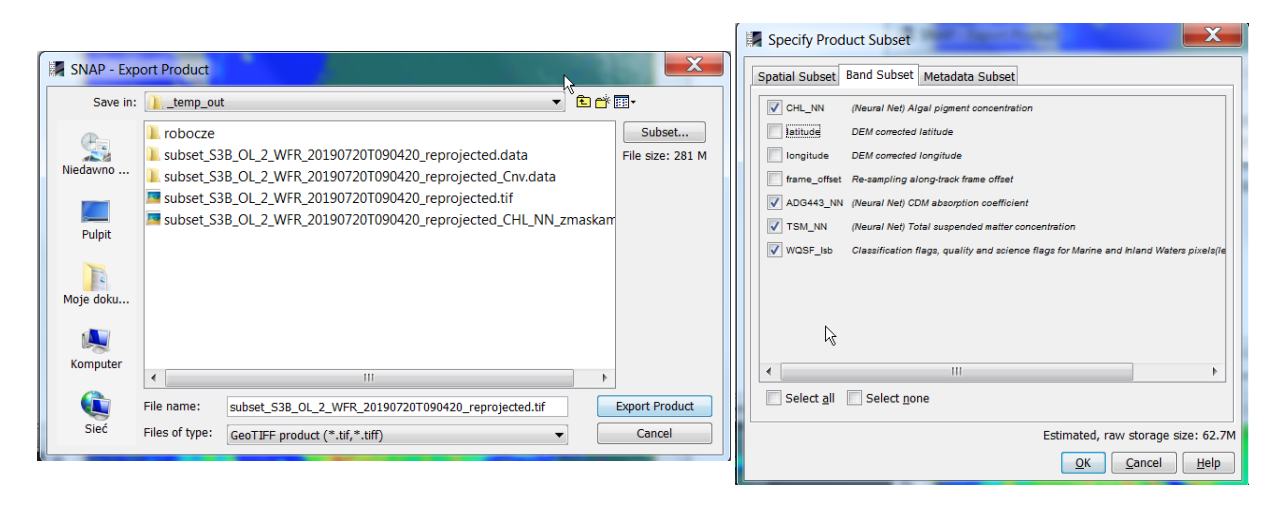

Wyeksportuj dane L2 po projekcji dla całego obszaru ograniczając się do rastrów: CHL\_NN, ADG443\_NN, TSM\_NN oraz WQSF\_lsb, bez metadanych.

Program SNAP podczas wyświetlania czy analizowania danych z poszczególnych rastrów oblicza dynamicznie wartości parametrów geofizycznych w podanych jednostkach lub wartości logiczne poszczególnych flag na podstawie zapisanych w pliku wartości *digital numbers* (*DN*). Eksportowane są wartości *DN*. Wartości dowolnego parametru *X* można obliczyć na ich podstawie zgodnie z:

$$
X = factor \cdot DN + offset
$$

lub

$$
X=10^{(factor\cdot DN+offset)},
$$

gdy kodowanie do wartości DN zawiera skalowanie logarytmiczne.

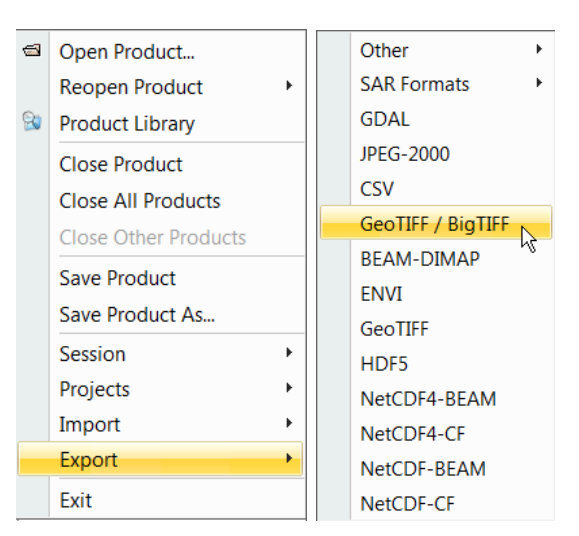

Aby odczytać informacje dotyczące kodowania wartości X do DN konieczne do przeliczeń (w tym wartości *scaling factor* i*scaling offset*) należy zaznaczyć warstwę rastrową w oknie Product Explorer. Następnie uruchomić z menu funkcję Analysis > Information.

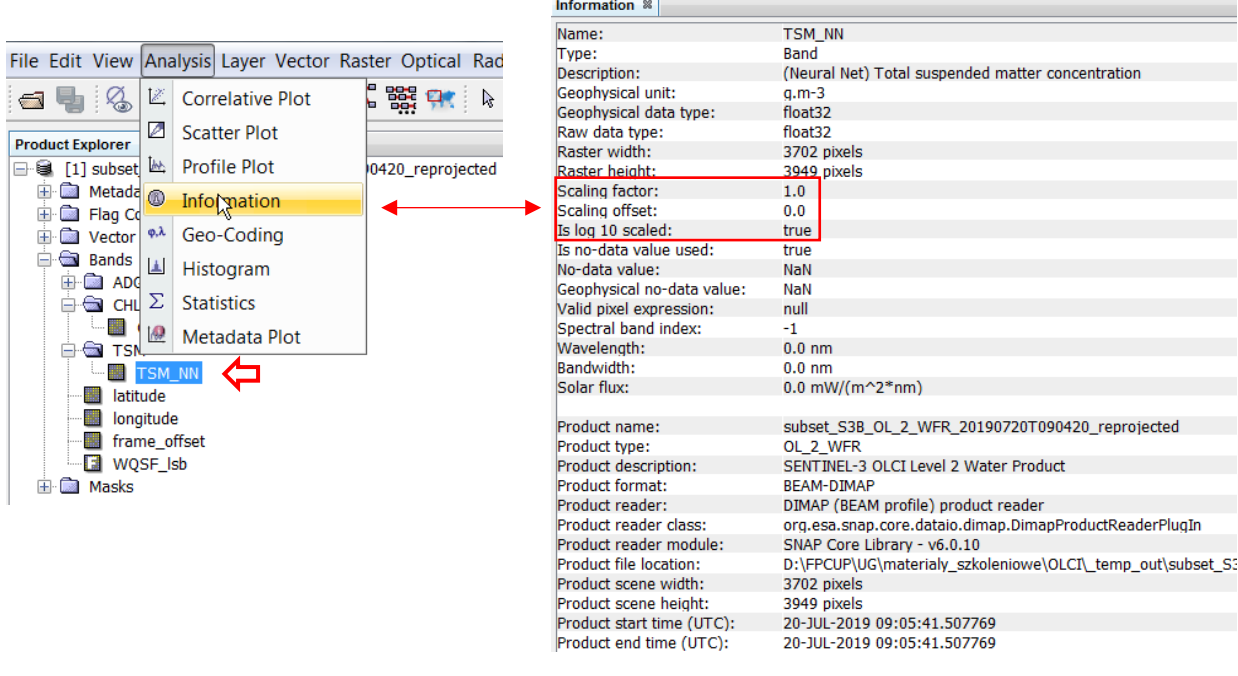

# <span id="page-29-0"></span>PRZETWARZANIE PRODUKTU L1 DO POZIOMU L2 ALGORYTMEM DLA WÓD *CASE 2*

Ograniczona liczba produktów wyznaczonych algorytmami właściwymi dla wód typu *Case 2* w oryginalnym produkcie L2 powoduje konieczność samodzielnego przetworzenia danych L1 do L2. Podobnie, gdy w bazach danych dla wybranej sceny dostępny jest tylko produkt L1. W programie SNAP można wykonać korekcję danych OLCI L1 algorytmem [C2RCC.](https://www.brockmann-consult.de/portfolio/water-quality-from-space/) Wykorzystuje on *auxiliary data* dołączone do produktu S3 L1 w procesie korekcji atmosferycznej.

Zamknij dotychczas przetwarzane produkty w SNAP (File > Close All Products). Otwórz produkt L1 (File > Open Product) za pomocą pliku *xfdumanifest.xml* z folderu, do którego rozpakowano produkt L1 pobrany z serwisu CODA:

# S3B\_OL\_1\_EFR\_\_\_\_20190720T090420\_20190720T090720\_20190721T150114\_0179\_027\_378\_1980\_MAR\_O\_ NT\_002.SEN3

lub z serwisu Copernicus Open Access Hub:

S3B\_OL\_1\_EFR\_\_\_\_20190720T090420\_20190720T090720\_20190721T125137\_0179\_027\_378\_1980\_LN1\_O\_N T\_002.SEN3

Uruchom algorytm C2RCC poleceniem Optical > Thematic Water Processing > C2RCC Processors > OLCI. W zakładce I/O Parameters wybierz:

- produkt L1, który ma zostać poddany przetwarzaniu
- podaj nazwę produktu, który powstanie po projekcji
- wybierz zapis w formacie BEAM-DIMAP
- podaj ścieżkę do folderu, w którym ma zostać zapisany produkt po projekcji

zaznacz opcję Open in SNAP, aby program wczytał automatycznie dane po projekcji

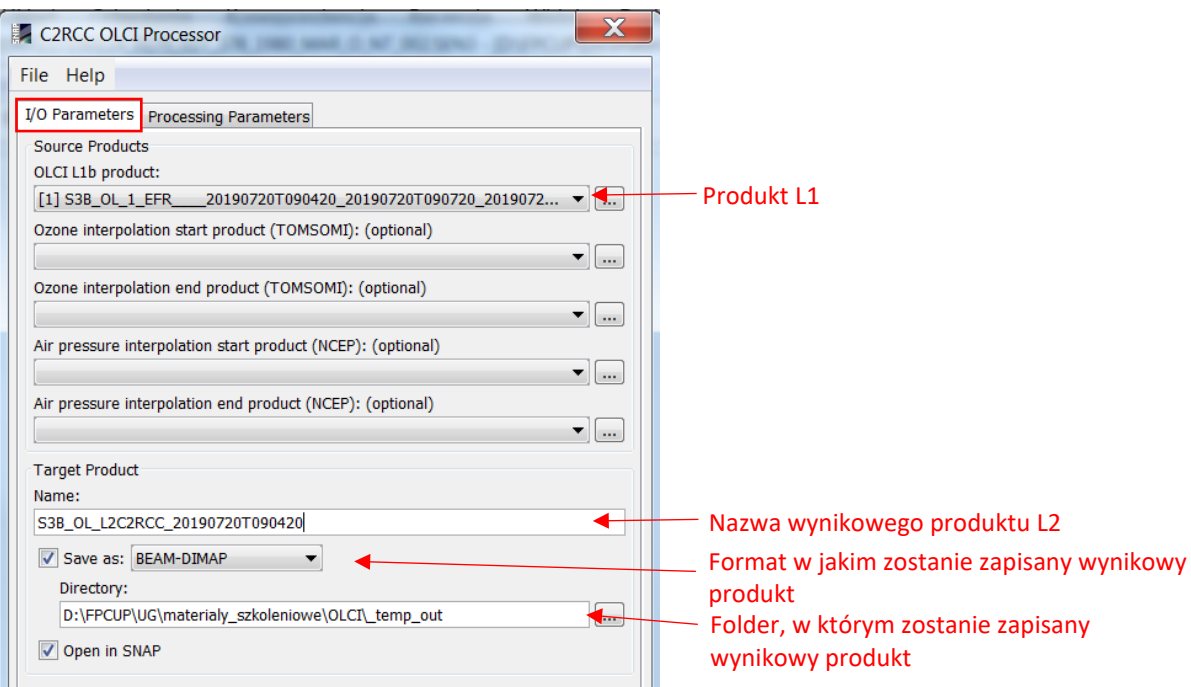

W zakładce Processing Parameters należy podać parametry wejściowe algorytmu C2RCC oraz wybrać opcjonalne produkty.

Podaj następujące parametry wejściowe:

- zasolenie przybliżone średnie zasolenie dla Bałtyku 7psu
- temperatura przybliżona średnia temperatura wód w lipcu 2019 18°C
- "Use ECMWF aux data of source product" zaznaczenie tej opcji powoduje ignorowanie podanych wyżej średnich wartości koncentracji ozonu i ciśnienia powietrza

Parametry do obliczania TSM, CHL i wartości progowe wstępnej klasyfikacji pozostaw bez zmian

Z opcjonalnych produktów warto zaznaczyć:

- *Normalized water leaving reflectances* reflektancja w kanałach spektralnych, którą można wykorzystać np. do obliczenia koncentracji fikocjaniny[i](#page-33-1)
- *Irradiance attenuation coefficient*  współczynnik dyfuzyjnego osłabiania oświetlenia
- *Uncertainities*  niepewności

Uruchom przetwarzanie klikając Run. Obliczenia mogą potrwać kilka minut.

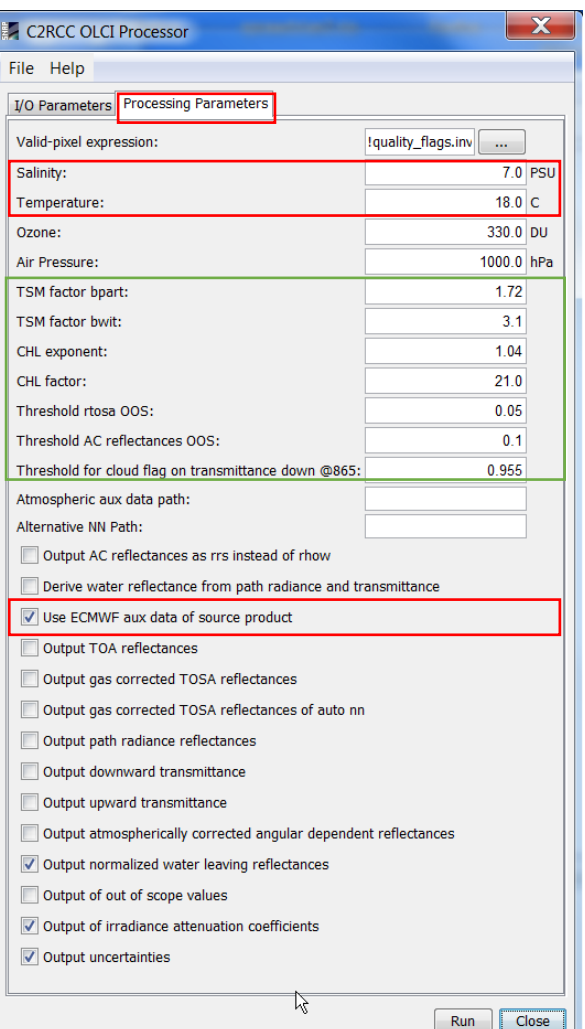

Produkt wynikowy zawiera standardowo generowane parametry oraz wybrane opcjonalne:

- współczynniki absorpcji dla długości fali 443 nm przez: pigmenty fitoplanktonu (iop\_apig), detrytus (iop\_adet), substancje żółte (iop\_agelb), detrytus i substancje żółte razem (iop\_adg), całkowity (iop\_atot)
- współczynniki rozpraszania dla długości fali 443 nm przez: zawieszone cząstki (iop\_apart), zawieszone cząstki wapienne (iop\_bwit), całkowity (iop\_btot)
- koncentrację zawiesiny (conc\_tsm) i chlorofilu *a* (conc\_chl)
- reflektancję na dolnej granicy atmosfery (*noramalized water leaving reflectance*) w 16 kanałach spektralnych (rhown\_#, gdzie # - nr kanału spektralnego OLCI)
- współczynnik dyfuzyjnego osłabiania oświetlenia dla długości fali 489 nm (kd489), średni współczynnik osłabiania obliczony na podstawie 3 kanałów spektralnych, w których osłabianie jest najmniejsze (kdmin), wysokość kolumny wody, z której pochodzi 90% promieniowania wychodzącego z wody (kd\_z90max)
- niepewności dla poszczególnych produktów (unc)
- flagi jakości danych i wstępnej klasyfikacji (w tym detekcji zachmurzenia)

Parametry **conc\_tsm**, **conc\_chl** oraz **iop\_adg** odpowiadają parametrom standardowego produktu S3 L2: **TSM\_NN, CHL\_NN**, **ADG443\_NN**.

Tworzenie podzbioru danych (subset), projekcja do odwzorowania kartograficznego, wizualizacja z wykorzystaniem masek i eksport danych przebiegają jak opisano dla standardowego produktu L2 w rozdziale

["Operacje na danych L2"](#page-20-0). Przed eksportem rastry wirtualne oznaczone symbolem **trzeba poddać konwersji.** Raster wirtualny zawiera tylko formułę obliczającą dynamicznie wartości pikseli na podstawie innych rastrów. Konwersja zapisuje do rastra wartości. W celu konwersji należy zaznaczyć wirtualny raster, kliknąć na nim prawym klawiszem myszy i wybrać opcję Convert Band.

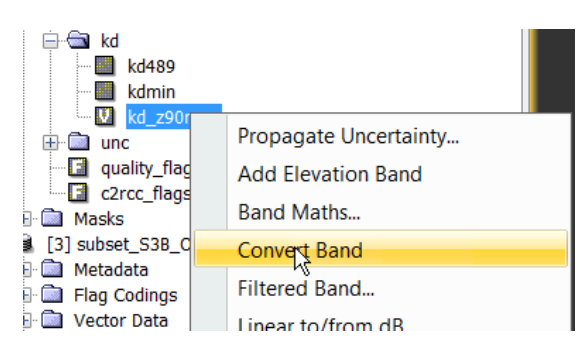

Analogicznie jak w rozdziale ["Operacje na danych L2"](#page-20-0) poddaj produkt L2 C2RCC projekcji (projekcja całego produktu może zająć kilkanaście minut, aby ograniczyć czas przetwarzania można poprzedzić operację stworzeniem subsetu zawierającego tylko wybrane rastry oraz flagi). Dokonaj wizualizacji wybranego parametru, dostosowując samodzielnie skalę barwną, dodaj wyświetlanie maski lądu oraz obszarów zachmurzonych. Wyeksportuj mapę do pliku graficznego, a wybrane dane do pliku GeoTIFF.

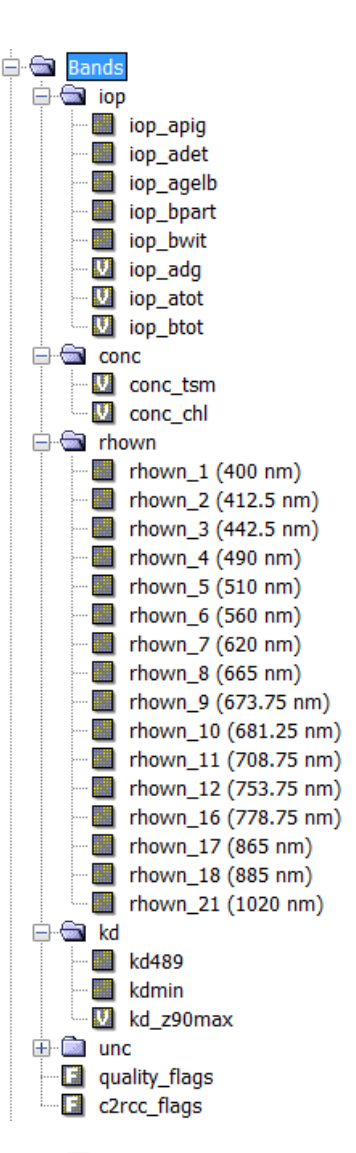

# <span id="page-32-0"></span>INTERPRETACJA DANYCH – POTENCJALNE PROBLEMY

Produkty algorytmów satelitarnych walidowane są w oparciu o dane *in situ* dla szerokiego zakresu warunków optycznych. Lokalnie w sezonie wegetacyjnym skład substancji wpływających na wielkość radiacji docierającej do satelity i jej rozkład spektralny bywa na tyle specyficzny, że uzyskanie poprawnych ocen koncentracji czy właściwości optycznych wymaga dodatkowej kalibracji i walidacji przez użytkownika danych.

Standardowe algorytmy nie zawsze też poprawnie identyfikują obszary zachmurzone, szczególnie w przypadku gdy zachmurzenie nie jest pełne. Porównując kompozyt RGB (L1) z mapą koncentracji chlorofilu *a* (L2) można zauważyć, że zastosowany algorytm detekcji chmur w standardowym produkcie L2 nie wykrył cienkich, półprzezroczystych chmur. W rejonie ich występowania koncentracja chlorofilu *a* wyznaczona na podstawie algorytmu NN może być obarczona dużym błędem. Flaga *cloud risk* generowana algorytmem C2RCC lepiej identyfikuje tego rodzaju chmury, ale też nie rozwiązuje problemu w pełni.

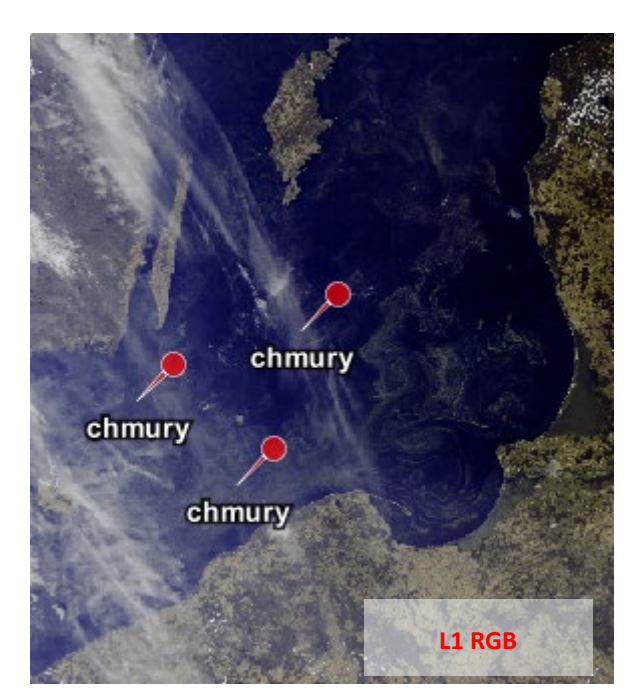

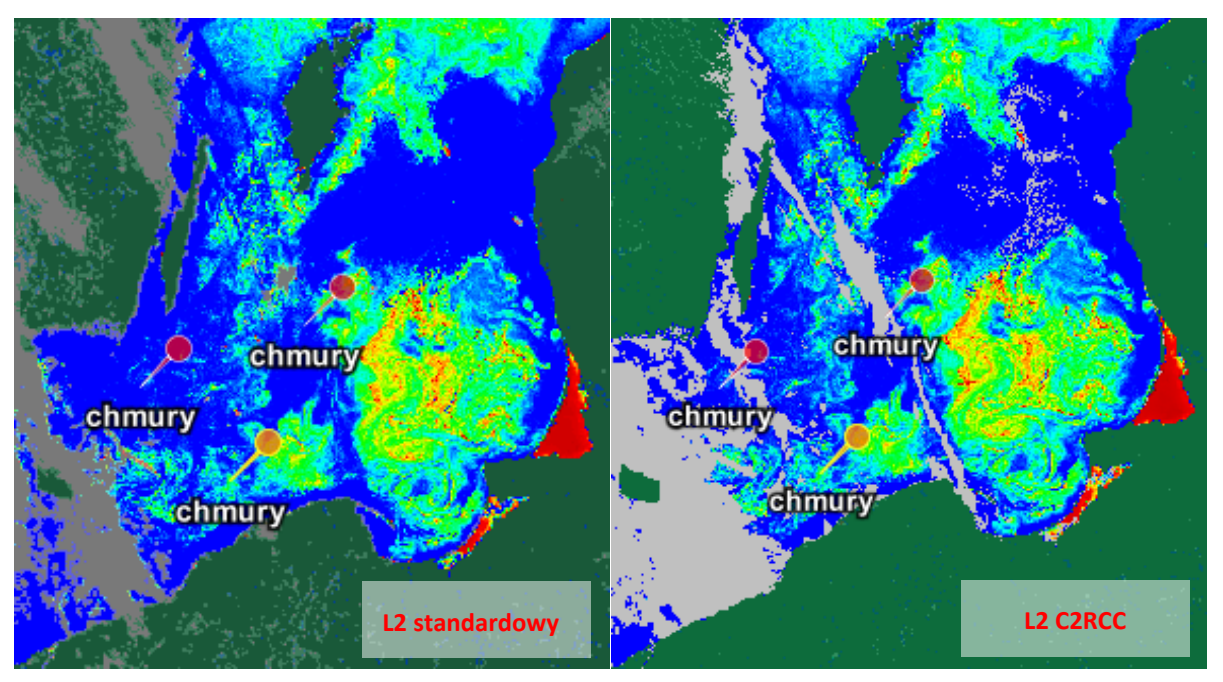

Innym problemem w interpretacji produktów OLCI są płytkie obszary o relatywnie czystych wodach, gdzie odbicie od dna wzmacnia sygnał rejestrowany przez satelitę i powoduje przeszacowanie koncentracji zawiesiny i współczynników osłabiania oświetlenia w tych obszarach, a co za tym idzie niedoszacowanie przezroczystości wód. Widać to wyraźnie na mapie współczynnika dyfuzyjnego osłabiania oświetlenia kd489 w rejonie Zatoki Puckiej, którego wysokie wartości pokrywają się z obszarami płycizn.

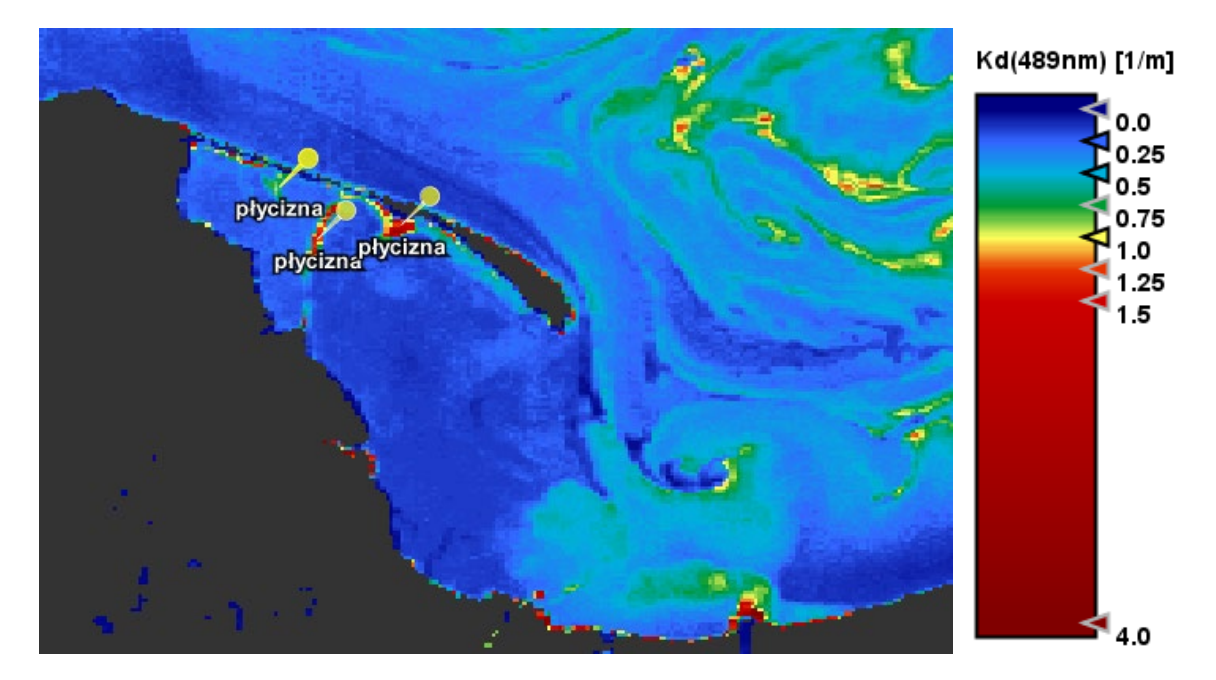

# <span id="page-33-0"></span>PODSUMOWANIE

W materiałach przedstawiono źródła danych Sentinel-3 / OLCI, strukturę pobranych plików i podstawowe funkcje programu SNAP pozwalające na przygotowanie szybkich wizualizacji danych, a także eksportu danych do pracy w GIS. W kolejnych materiałach na temat zobrazowań optycznych obszarów morskich znajdziecie Państwo wskazówki jak skorzystać z danych Sentinel-2 / MSI.

<span id="page-33-1"></span><sup>i</sup> Woźniak M., Bradtke K.M., Darecki M., Krężel A., 2016, *Empirical Model for Phycocyanin Concentration Estimation as an Indicator of Cyanobacterial Bloom in the Optically Complex Coastal Waters of the Baltic Sea*, Remote Sens. 2016, 8(3), 212